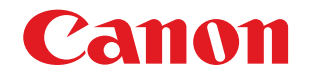

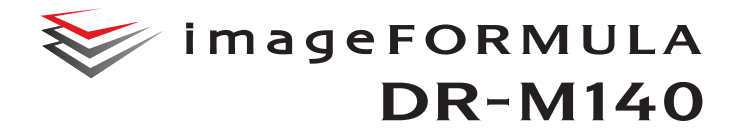

# ユーザーマニュアル (機能詳細編)

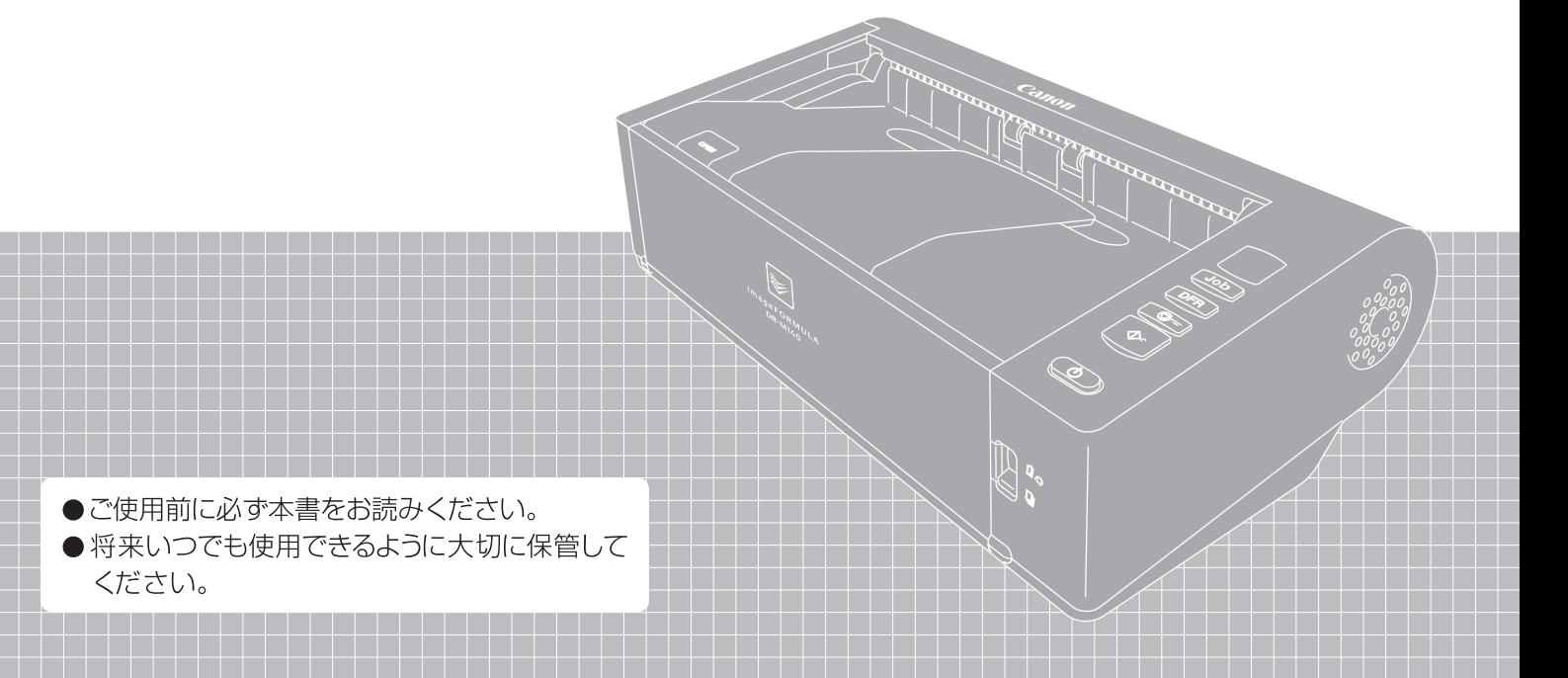

#### ■ 国際エネルギースタープログラムについて

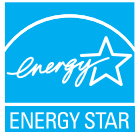

このプログラムは日本向けのものです。 当社は国際エネルギースタープログラムの参加事業者と して、本製品が国際エネルギースタープログラムの基準に 適合していると判断します。

#### ■ 電波障害自主規制について

この装置は、クラス B 情報技術装置です。この装置は、家庭環境で使用す ることを目的としていますが、この装置がラジオやテレビジョン受信機に 近接して使用されると、受信障害を引き起こすことがあります。 取扱説明書にしたがって正しい取り扱いをして下さい。

VCCI-B

#### ■ JIS C 61000-3-2 適合品

本装置は高調波電流規格 JIS C 61000-3-2 適合品です。

#### ■ ご注意

- 本書の内容の一部または全部を無断で転載することは禁止されています。
- 本書の内容について、将来予告なしに変更することがあります。
- 本書の内容については万全を期して作成しましたが、運用した結果の影 響につきましては、前項にかかわらず責任を負いかねますのでご了承く ださい。

#### ■ 複製についてのご注意

以下のもの(全てを網羅している訳ではありません。)を本物と偽って使用 する目的で複製(スキャン)すること、あるいは、複製(スキャン)によ りその本物と紛らわしいものを作成すると、法律により罰せられることが あります。

- 紙幣、銀行券(外国のものを含む)
- 郵便切手、印紙、その他の金券
- 株券、社債券、手形、小切手、定期券、回数券、乗車券、その他の有価証券
- 公務員または役所が作成したパスポート、免許証、登記簿謄本その他の 証明書や文書
- 権利、義務もしくは事実証明に関する私人が作成する文書、図画
- 役所または公務員の印影、署名または記号
- 私人の印影または署名

#### ■ 商標および登録商標について

- Canon、Canon ロゴは、キヤノン株式会社の商標です。
- imageFORMULA は、キヤノン電子株式会社の商標です。
- Microsoft、Windows、PowerPoint および SharePoint は、米国マイク ロソフト社の米国および他の国における登録商標または商標です。
- Microsoft Corporation のガイドラインに従って画面写真を使用してい ます。
- macOS は、米国および他の国々で登録された Apple Inc. の商標です。
- ISIS は、Open Text の米国における商標です。
- iDRS<sup>TM</sup> SDK 15 Windows 32 64 bit technology by Image Recognition Integrated Systems S.A.

Copyright 1987 - 2019, I.R.I.S. S.A. All rights reserved.

• その他、本書中の社名や商品名は、各社の登録商標または商標です。な お、本文中には TM、® マークは明記していません。

#### ■ 免責事項

本製品を用いて読み取る原稿、または読み取った画像イメージの保管や管 理についてはお客様の責任で行ってください。

また、読み取った原稿を破棄する場合は、必ず、読み取り画像イメージを しっかりと精査し、欠落のないことを確認した上でお客様の責任において 行ってください。

なお、当社が本製品に対して行う保証は、いかなる場合においても本製品 の代金としてお客様が支払った金額を超えることはありません。予め、ご 了承ください。

Copyright © CANON ELECTRONICS INC. 2017 ALL RIGHTS RESERVED

# <span id="page-2-0"></span>**はじめに**

このたびはキヤノンドキュメントスキャナーimageFORMULA DR-M140を お買い求めいただきありがとうございます。

本機の機能を十分にご理解いただき、より効果的にご活用いただくために、本 機をご使用になる前に本書および以下のマニュアルをよくお読みになり、本機 の機能をよく理解してからお使いください。また、お読みになったあとも大切 に保管してください。

#### マニュアルの構成

本製品には、下記のマニュアルが用意されています。

- 安全にお使いいただくために 本機をご使用になる前に必ずお読みになり、記載内容を守ってご使用くださ い。
- ユーザーマニュアル (基本操作編)

本機のセットアップ方法を説明したマニュアルです。本機を使い始めるとき にお読みください。

● ユーザーマニュアル (機能詳細編) (本書) 本機の操作方法が記載されたマニュアルです。

#### 图ヒント

本製品のマニュアル(機能詳細編)は、PDF 形式の電子マニュアルとしてセッ トアップディスクに収録されています。

# **Windows**

图ヒント

ユーザーマニュアル(電子マニュアル)が、ソフトウェアのインストールによ り以下の場所に登録されます。

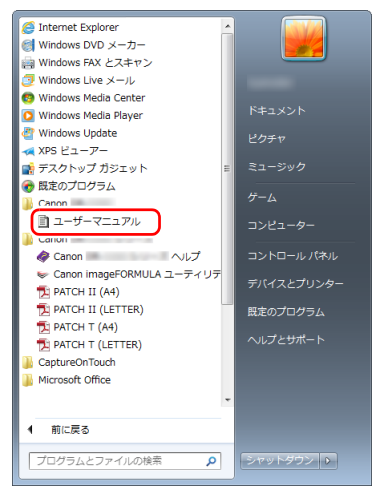

# 图ヒント

Windows 8.1 では以下の場所に登録されています。

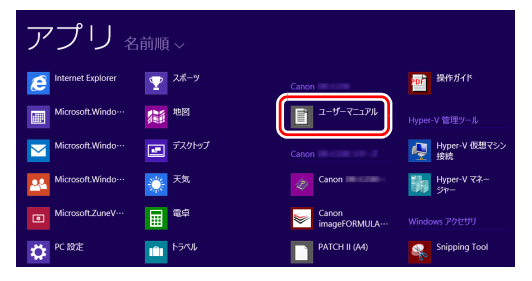

### <span id="page-3-0"></span>**マニュアル内の表記について**

本製品のマニュアルで使用している記号・表示について説明します。マニュア ルをお読みになる前に、ひととおり目を通して、その意味を理解しておいてく ださい。

 $(\rightarrow P. xx)$ 

参照ページを表します。カッコ内の数字は、書かれていることについての 詳しい説明が記載されているページ数です。

# 警告

取り扱いを誤った場合に、死亡または重傷を負う恐れのある警告事項が書 かれています。安全に使用していただくために、必ずこの警告事項をお守 りください。

### △ 注意

取り扱いを誤った場合に、傷害を負う恐れや物的損害が発生する恐れのあ る注意事項が書かれています。安全に使用していただくために、必ずこの 注意事項をお守りください。

# 重要

操作上必ず守っていただきたい重要事項や禁止事項が書かれています。機 械の故障や損傷を防ぐために、必ずお読みください。

### $\left|\frac{1}{2}\right|$  ヒント

操作の参考となることや補足説明が書かれています。 必ずお読みくださ い。

# 旦次

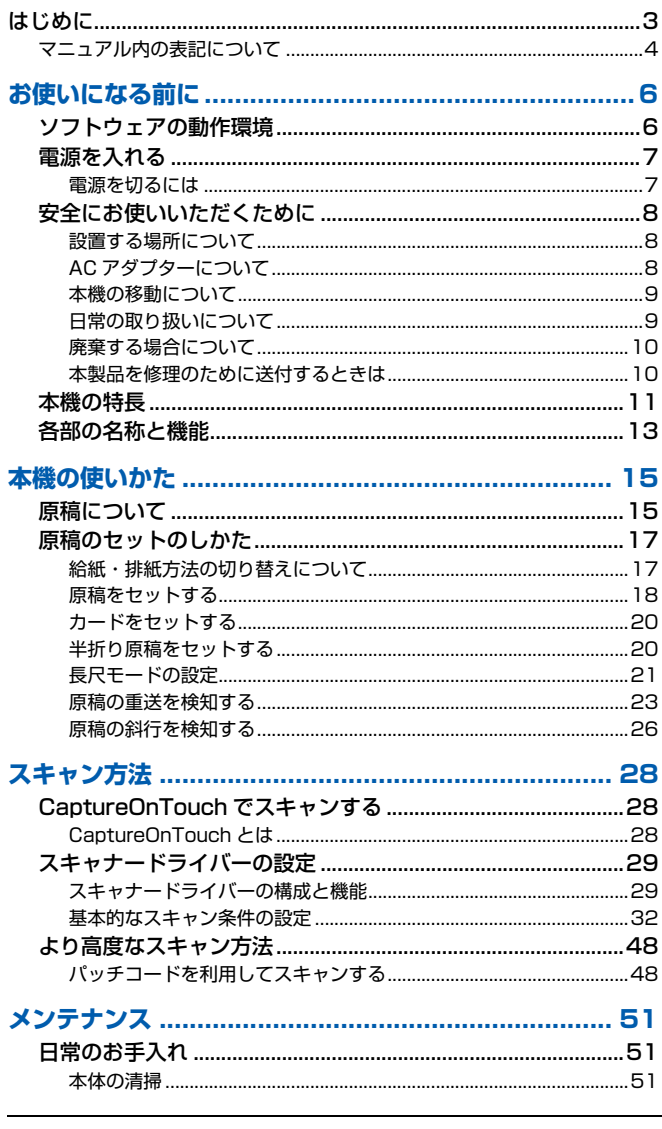

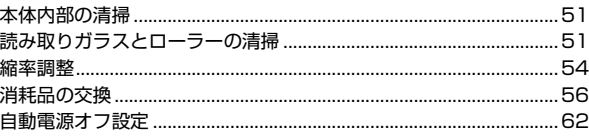

### 

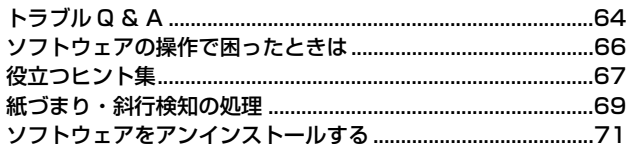

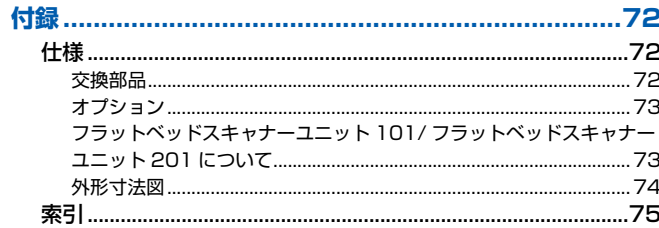

# <span id="page-5-0"></span>**お使いになる前に**

# <span id="page-5-1"></span>**ソフトウェアの動作環境**

本製品を快適にお使いいただくためには、次のシステム要件を推奨します。

#### コンピューター

CPU: Intel Core 2 Duo 1.66GHz 以上 Windows 〈 Intel Core i7 2.3GHz 以上 Mac メモリー: 1GB 以上 Windows〈 8GB 以上 Mac ハードディスク: すべてのソフトウェアをインストールするために、 3GB 以上の空き容量 USB インターフェイス:Hi-Speed USB2.0 モニター: 解像度 1024×768(XGA)以上 光学ドライブ: CD/DVD の読み取りが可能なドライブ

#### **Windows <**

#### オペレーティングシステム

- Microsoft Windows 8.1 (32 ビット版 /64 ビット版)
- Microsoft Windows 10 (32 ビット版 /64 ビット版)
- Microsoft Windows Server 2012 R2
- Microsoft Windows Server 2016
- Microsoft Windows Server 2019
- macOS 10.13
- macOS 10.14
- macOS 10.15
- 2019 年 12 月現在の環境です。

最新のソフトウェアサポート状況はキヤノンホームページの製品ページをご 参照ください。

#### その他

- 上記のシステム環境で正常に動作するISIS互換アプリケーションソフトウェ ア(Windows のみ)または TWAIN 互換アプリケーションソフトウェア
- .NET Framework 4.5 以降 (Windows のみ)

### 重要

- USB インターフェイスは、コンピューターに標準装備された USB ポートを 使用してください。ただし、コンピューターに標準装備されたすべての USB インターフェイスにおいて、動作を保証するものではありません。詳細につ いてはお買い求めの販売店にお問い合わせください。
- コンピューターに標準装備された USB インターフェイスが USB Full-Speed (USB1.1 相当)の場合、スキャン速度が低下します。
- USB ケーブルは、同梱品をお使いください。
- CPU、メモリー、インターフェイスカードなど、コンピューターの推奨仕様 を満たさない場合は、スキャン速度が大幅に低下したり、転送速度に時間を 要する場合があります。
- コンピューターのシステム要件を満たしている場合でも、コンピューターの 仕様・環境や読み取りの設定によっては、スキャン速度が低下する場合があ ります。
- 同梱されているスキャナードライバーは、すべての ISIS 互換アプリケーショ ンソフトウェアまたは TWAIN 互換アプリケーションソフトウェアで動作す るとは限りません。詳細についてはアプリケーションソフトウェアの販売元 にお問い合わせください。
- Windows 10 のタブレットモードでは、ソフトウェアの表示が乱れること があります。
- Windows Server 2012 R2 では、デスクトップ エクスペリエンス機能を 有効にする必要があります。

#### 64 ビット版オペレーティングシステムで使用する場合の注意事項 (Windows のみ)

- 本製品のISIS/TWAINドライバーでのスキャンが可能なのは32ビット版ア プリケーションに限られます。
- 32 ビット版アプリケーションでも、すべての ISIS/TWAIN 互換アプリケー ションでの動作を保証するものではありません。
- 使用するコンピューターの仕様によっては、スキャン速度が遅くなることが あります。

# <span id="page-6-0"></span>**電源を入れる**

本機の電源は、正面の電源ボタンで操作します 。

- **1** 本機とコンピューターの接続を確認します。
- **2** 電源ボタンを押します。

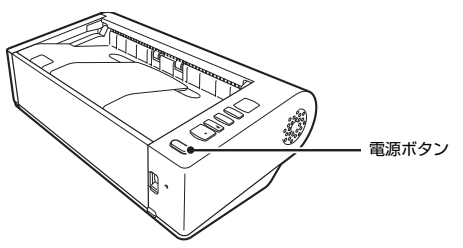

電源が入ると、電源ボタンが青色に点灯します。

# **Windows**

### 图ヒント

初めて本機の電源を入れたときにタスクバーに次のようにバルーンが表示さ れます。しばらく待つと自動的にスキャナーの認識が終了し、本機が使用でき るようになります。

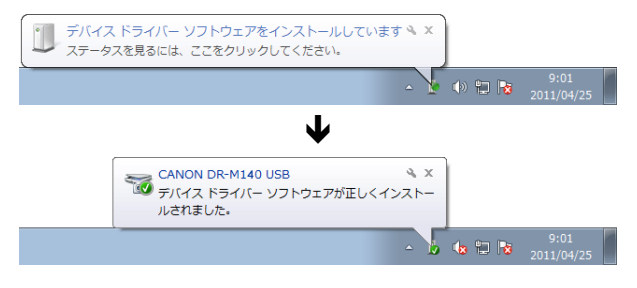

スキャナーがコンピューターに正常に接続されているときは、タスクバーの ■ (CaptureOnTouch) アイコンが次のように表示されます。

> $\Box$ → ロト 2011/05/12

タスクバーのアイコンの表示が ■ になっているときは、スキャナーが正常に コンピューターに接続されていません。スキャナーの電源スイッチと USB ケーブルの状態を確認してください。

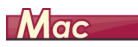

スキャナーがコンピューターに正常に接続されているときは、タスクバーの (CaptureOnTouch)アイコンが次のように表示されます。

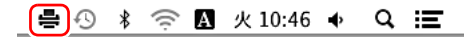

タスクバーのアイコンの表示が になっているときは、スキャナーが正常に コンピューターに接続されていません。スキャナーの電源スイッチと USB ケーブルの状態を確認してください。

### <span id="page-6-1"></span>**電源を切るには**

電源ボタンを、消灯するまで押し続けます。

IJ 重要

- 本機の電源を入れ直すときは、電源を切った後で10秒以上待ってから電源を 入れてください。
- 長時間ご使用にならないときは安全のため、必ず電源をオフにして電源プラ グをコンセントから抜いてください。

#### ■ヒント

出荷時は、スキャンなどの操作をしないまま 4 時間経過すると自動的に電源が 切れる設定がオンになっています。

この設定を無効にするには[、「自動電源オフ設定」\(→ P.62\)の](#page-61-1)手順をご覧く ださい。

# <span id="page-7-0"></span>**安全にお使いいただくために**

本機を安全にお使いいただくため、以下の項目についての注意事項を必ずお読 みください。

### <span id="page-7-1"></span>**設置する場所について**

本機の性能は、設置されている環境によって影響を受けることがあります。設 置する場所が、次の環境条件に合っていることを確認してください。

● 本機の周りには操作、保守、換気のためのスペースを十分確保してください。

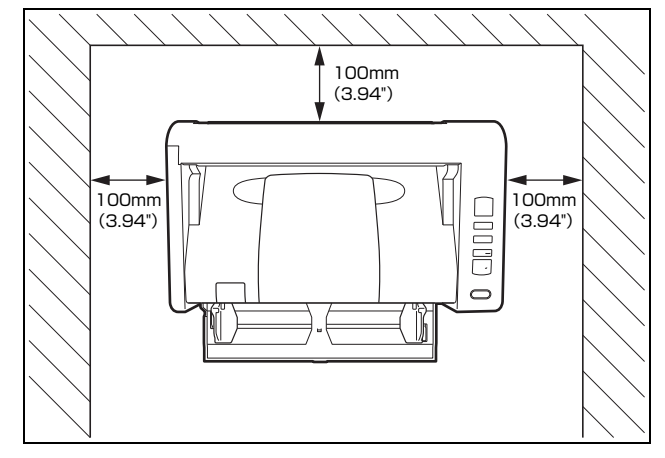

- ストレート排紙で原稿をスキャンするときは、本機後方に読み取った原稿を 排紙するためのスペースを十分確保してください。
- 直射日光が当たる場所は避けてください。 やむをえない場合は、 厚いカーテ ンなどで日光をさえぎってください。
- ほこりの多い場所は避けてください。ほこりは本体内部に悪影響を及ぼすこ とがあります。
- 水道の蛇口、湯沸器、加湿器など高温、多湿になる場所の近くや、アンモニ アガス、シンナーなどが発生する場所は避けてください。
- 不安定な場所や、振動しやすい場所は避けてください。
- 温度が急激に変化する場所は避けてください。本体内部で結露が発生する と、品質低下の原因になります。以下の環境下でお使いください。 室温 10 ℃~ 32.5 ℃ 湿度 20% (RH) ~ 80% (RH)
- スピーカーやテレビ、ラジオなど磁気が発生する機器の近くは避けてくだ さい。

### <span id="page-7-2"></span>**AC アダプターについて**

- 電源は必ず 100V のコンセントからとってください。
- 他の電気機器と同じコンセントを使用しないでください。 また、 延長コード を使う場合は、延長コードのアンペア数値に注意してください。
- AC アダプターの分解、改造は、危険ですので絶対に行わないでください。
- AC アダプターおよび電源コードの上に物を置いたり、踏みつけたりしない でください。
- 電源コードを束ねたまま使用しないでください。
- 電源コードを強く引っ張らないでください。 電源プラグを抜くときは、 電源 プラグを持ち、そのまま抜いてください。
- 非常時に電源プラグが抜けるように、電源プラグの周りには物を置かないで ください。
- 付属のACアダプター以外は使用しないでください。 また、付属のACアダプ ターを他の製品に使用しないでください。
- 電源について不明な点があるときは、お買い求めの販売店にお問い合わせく ださい。

### <span id="page-8-0"></span>**本機の移動について**

- 本機を移動する場合は、本機を落とさないように必ず両手でしっかり持って ください。
- 本機を移動する場合は、インターフェイスケーブルや AC アダプターを、必 ず外しておいてください。ケーブル類を付けたまま持ち運ぶと、無理な力が 加わってプラグやコネクターが損傷することがあります。

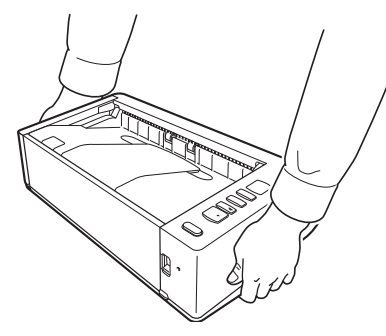

### <span id="page-8-1"></span>**日常の取り扱いについて**

### 警告

本製品をお使いになるときは、次の警告をお守りください。これらは火災や感 電の原因になります。

- アルコール、シンナーなどの引火性溶剤の近くには設置しないでください。
- 電源コードを傷つけたり、破損したり、加工しないでください。また、重い ものを載せたり、引っ張ったり、無理に曲げないでください。
- 濡れた手で電源プラグを抜き差ししないでください。
- タコ足配線をしないでください。
- 電源コードを結んだり、束ねたりしないでください。 電源プラグは奥まで確 実に差し込んでください。
- 同梱されている電源コードセットは本機専用です。本機以外の電気機器には 使用できません。また、同梱されている電源コードセット以外の電源コード セットは、本機には使用しないでください。火災や感電の原因になります。
- 本機を分解したり、改造しないでください。
- AC アダプターの分解、改造は、危険ですので絶対に行わないでください。
- 本機の近くでは可燃性のスプレーを使用しないでください。
- 清掃の際は電源ボタンを押して電源を切り、電源プラグをコンセントから抜 いてください。
- 本機の清掃には、水を含ませて固くしぼった布を使用してください。アル コール、ベンジン、シンナーなどの引火性溶剤は使用しないでください。
- 異常音、発煙、発熱、異臭があったり、電源を入れても機械が動かないなど の異常が発生した場合は、直ちに電源ボタンを押して電源を切り、電源プラ グをコンセントから抜いてください。そして、お買い求めの販売店または担 当サービスにご連絡ください。
- 本機を落としたり、ぶつけたりして、強いショックを与えないでください。 万一、本機が破損した場合は、直ちに電源ボタンを押して電源を切り、電源 プラグをコンセントから抜いてください。そして、お買い求めの販売店また は担当サービスにご連絡ください。
- 本機を移動させる場合は、必ず電源ボタンを押して電源を切り、電源プラグ をコンセントから抜いてください。
- 心臓ペースメーカーをお使いの方へ 本製品から微弱な磁気が出ています。心臓ペースメーカーをお使いの方は、 異常を感じたら本製品から離れてください。そして、医師に相談してくださ い。

### 注意

- ぐらついた台の上や傾いたところなどの不安定な場所や、振動の多い場所に は設置しないでください。落ちたり倒れたりして、けがの原因になることが あります。
- 本機の上には、クリップ、ステイプルの針、ネックレスなどの金属物を置か ないでください。こぼれたり、中に入ると火災や感電の原因になることがあ ります。万一、これらが本機の中に入ってしまった場合は、直ちに電源ボタ ンを押して電源を切り、電源プラグをコンセントから抜いてください。そし てお買い求めの販売店または担当サービスにご連絡ください。
- 湿気やほこりの多い場所には設置しないでください。火災や感電の原因にな ることがあります。
- 本機の上には物を載せないでください。置いたものが倒れたり、落下して、 けがの原因になることがあります。
- AC100V 以外の電源電圧で使用しないでください。火災や感電の原因にな ることがあります。
- 電源プラグを抜くときは、必ずプラグを持って抜いてください。 電源コード を引っ張ると、芯線の露出、断線などで、コードが傷つき、火災や感電の原 因になることがあります。
- いつでも電源プラグが抜けるように、コンセントの周りには物を置かないで ください。非常時に電源プラグが抜けなくなります。
- 本機の内部に、水や引火性溶剤(アルコール、シンナー、ベンジンなど)を こぼさないでください。火災や感電の原因になることがあります。
- 長時間ご使用にならないときは、安全のため、必ず AC アダプターのプラグ を本体から抜き、電源プラグをコンセントから抜いてください。
- 通気孔はふさがないでください。異常な高温の原因となります。
- 本機を操作するときは、ゆったりとした服装を避け、装飾品など動作中の本 機に引っ掛かりそうなものを身につけないでください。本機に巻き込まれて けがの原因になることがあります。特にネクタイや長い髪などはご注意くだ さい。万一、巻き込まれた場合は、直ちに電源を切って機械を停止してくだ さい。
- 原稿をセットするときや、詰まった紙を取り除くときは、慎重に扱ってくだ さい。紙の端で手を切るなど、思わぬけがをすることがあります。

### 高温注意

■ このシールが貼ってある部位は高温になる場合があり、取り扱いを誤った場 合に、やけどを負う恐れがあります。安全に使用していただくために、注意 事項をお守りください。

### <span id="page-9-0"></span>**廃棄する場合について**

本機を廃棄するときは、必ず法律およびその地域の条例に従って廃棄するか、 お買い求めの販売店にご相談ください。

# <span id="page-9-1"></span>**本製品を修理のために送付するときは**

本製品の修理を依頼するときは、指定された送付先に本製品をお送りいただく 必要があります。本製品の送付には、製品が入っていた梱包箱をご利用くださ い。また、梱包箱に入れるときに、本製品を梱包材でしっかりと固定していた だくようお願いいたします。

# <span id="page-10-0"></span>**本機の特長**

DR-M140 の主な特長は以下のとおりです。

● コンパクトデザイン

給紙トレイを閉じた状態で幅313 mm(12.32")×高さ93 mm(3.66")× 奥行き 181 mm (7.13")のコンパクトなサイズです。

#### ● 高速原稿給紙

最大 40 枚 / 分で原稿をスキャンします(A4 サイズの片面または両面原稿 を 200dpi でスキャンした場合)。

- 多様な原稿のスキャンに対応する 2 つの排紙方法 普通紙は設置スペースが小さい U ターン排紙でスキャンし、カードや厚い 原稿などはストレート排紙でスキャンするという使い分けができます。
- 高画質

光学解像度 600dpi センサーの採用により、原稿を高画質で読み取ること ができます。

- USB2.0 インターフェイス Hi-Speed USB2.0 に対応します。
- カラー / グレースケール対応 原稿を 24 ビットカラーや 256 階調グレースケールで読み取ることができ ます。
- 多様な読み取りモードをサポート 原稿の種類によって、以下のようなさまざまな読み取りモードに対応してい ます。
	- 片面または両面(白紙スキップ機能あり)スキャン
	- 連続または一枚給紙
- カードスキャン ISO/JIS 規格に準拠したサイズのカードをスキャンできます。
- 自動原稿サイズ検知

読み取った原稿のサイズは自動的に検知され、定型外の原稿も原稿の周りの 余分なスペースは省かれて保存されます。

● カラー原稿自動検知

読み取った原稿がカラーかグレーか、または白黒かを自動判別して画像を保 存します。

#### ● フルオートモード

CaptureOnTouch およびスキャナードライバーに、スキャン条件を自動的 に決定する「フルオートモード」が用意されています。カラーモードや用紙 サイズなどのスキャン条件が原稿に合わせて自動的に設定されます。

#### ● 解像度の自動検知

CaptureOnTouch およびスキャナードライバーの設定により、原稿の内容 から解像度を自動的に決定することができます。

#### ● 半折りスキャン

半折りにした原稿をそのままセットし、両面スキャンをして読み取った 2 枚の画像を 1 枚の画像に合成します。

#### ● 斜行補正

原稿が斜めにスキャンされてもまっすぐにして保存する斜行補正機能を備 えています。原稿そのものの傾きだけでなく、原稿上で傾いている画像も まっすぐに補正できます。

#### ● 超音波重送検知

原稿が重なって給紙されたことを超音波で検知して、重送と判断して給紙を 停止します。

#### ● 重送検知無視

原稿が重送した場合に操作パネルの DFR ボタンが点灯し、押すとスキャン を継続できます。

#### ● 文字強調モード

背景が濃い原稿や、背景が均一でない原稿を読みやすくするアドバンストテ キストエンハンスメントモードと、背景が均一で文字、背景ともに薄い原稿 の文字を読みやすくするアドバンストテキストエンハンスメントIIモードを 備えています。

\* 原稿によっては、有効に機能しない場合があります。

● ドロップアウトカラー 白黒またはグレースケールでのスキャン時に、原稿の中の特定の色を読み取 らないようにする(ドロップアウト)機能を備えています。

#### ● 自動白紙スキップ機能

原稿が片面であるか両面であるかを気にせずにスキャンができる、自動白紙 スキップ機能を備えています。原稿の両面をスキャンし、白紙と判断した面 のスキャン画像の保存をスキップします。

#### ● プレスキャン機能

読み取りをする前にプレスキャンをして、プレスキャンした画像で明るさと コントラストを調整してから読み取りをします。

#### ● 文字 / 線の太さ補正機能

スキャンした画像の文字や線が判別しにくい場合に、文字や線の太さを補正 してスキャンする機能を備えています。

#### ● 斜行検知機能

原稿が極端に斜行した場合に、自動的にスキャン動作を停止させて紙の破損 を防ぎます。

#### ● 操作パネルでスキャン開始

操作パネルのボタンを操作することで、CaptureOnTouch を起動しスキャ ンを開始できます。デフォルトでは、ジョブ番号 1 が「お気に入りスキャ ン」に割り当てられており、画面の指示に従って簡単な操作でスキャンでき ます。

#### ● 自動スタート

原稿を給紙口にセットすると、原稿を検知して自動的にスキャンを開始する 自動スタート機能を備えています。

● スリープモード

スキャンなどの操作をしないまま10分経過すると自動的にスリープモード に移行する省エネ設計です。

● バーコード・二次元コードの読み取り機能 原稿上のバーコードと二次元コードの読み取りが可能です。

### │♥ ヒント

お使いのアプリケーションソフトウェアによっては、記載されている機能が使 用できない場合があります。

# <span id="page-12-0"></span>**各部の名称と機能**

### **前面(給紙トレイを開いた状態)**

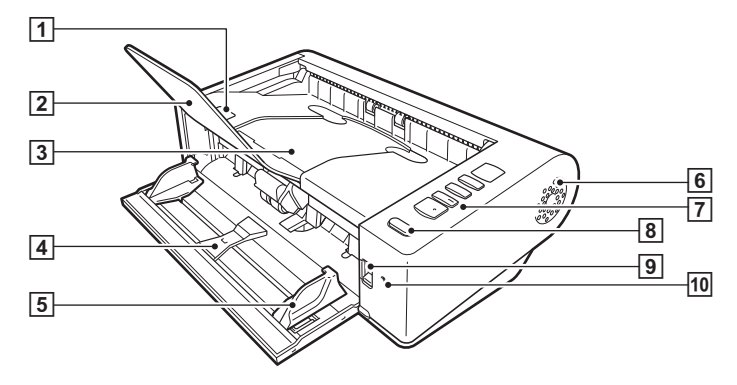

**FT OPEN レバー** 

上部ユニットを開くときに上に押し上げます。

■ 排紙補助サポート

長さが 150mm 以上の原稿をスキャンするときに開きます。

3 排紙トレイ / 上部ユニット スキャンされた原稿がここに排紙されます。

本体内部の清掃時やローラーの交換時に開きます。

|4| 給紙トレイ

原稿をセットします。

E 原稿ガイド

セットした原稿の両端に合わせることで、原稿がまっすぐ給紙されるよう にします。

同 通気孔

本体内部の冷却用の穴です。異常な高温の原因となりますので、通気孔は ふさがないでください。

#### G 操作パネル

スキャンの開始または中止や、登録されているジョブの実行、重送検知の 解除など、スキャナーの操作をします[。\(→ P.14\)](#page-13-0)

8 電源ボタン

押すとスキャナーの電源が入ります。このとき、電源ボタンは点灯します。 スキャナーの電源を切るときは、消灯するまで押し続けます。 電源ボタンは、スキャナーの状態に応じて次のように点灯または点滅しま す。

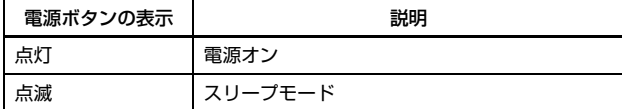

#### [9] 給紙切り替えレバー

原稿の給紙方法を切り替えます。 原稿を連続でスキャンするときは下側にします。 原稿を 1 枚ずつスキャンするときや、複数枚綴りの原稿を綴じたままス キャンするときには上側にします[。\(→ P.17\)](#page-16-2)

#### <u>l何</u> LED ランプ(橙)

非分離給紙のときに点灯します。

#### **背面**

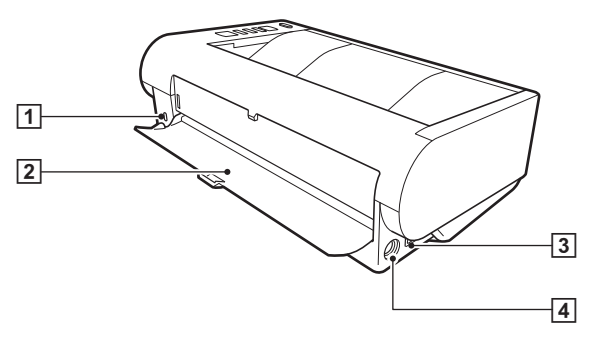

- A 盗難防止用の穴(セキュリティースロット) 盗難防止用のキーチェーンなどを接続します。
- 2 ストレート排紙用トレイ ストレート排紙のときに、スキャンされた原稿がここに排紙されます。
- 3 USB コネクター 同梱の USB ケーブルを接続します。
- 4 電源コネクター

同梱の AC アダプターを接続します。

### <span id="page-13-0"></span>**操作パネル**

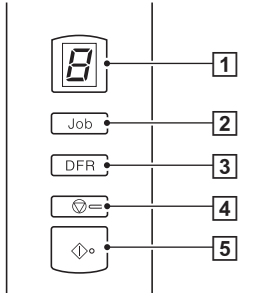

A Job No. 表示部

操作パネルで選択したジョブ番号やエラーコードなどを表示します。

2 Job Select ボタン

登録されているジョブを選択します。このボタンを押すたびに、Job No. 表示部に表示されているジョブ番号が切り替わります。

- **[3] DFR (Double Feed Release) ボタン** 原稿の重送が検知されたときに点灯します。このボタンを押すことで、重 送検知を解除し、スキャンを継続できます。
- [4] Stop ボタン 実行中のスキャンを停止します。
- **5 Start ボタン** Job No. 表示部に表示されているジョブを実行します。
- 表示されるエラーコード

スキャナーにエラーが発生したときは、次のエラーコードが Job No. 表示部 に表示されます。

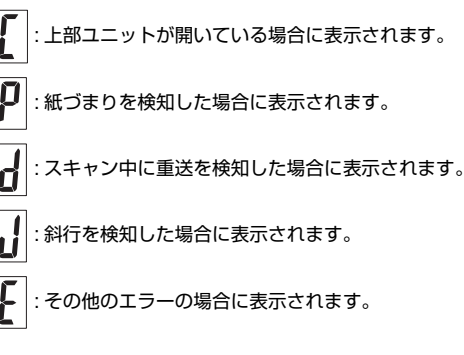

#### その他の表示

ストレート排紙用トレイを開閉したときに、Job No. 表示部に排紙方法が表示 されます。

: ストレート排紙の場合に点滅表示します。

U ターン排紙の場合にアニメーション表示します。

# <span id="page-14-0"></span>**本機の使いかた**

# <span id="page-14-1"></span>**原稿について**

本機は、名刺などの大きさから A4 サイズまでの原稿を読み取ることができま す。読み取ることができる原稿の大きさは以下のとおりです。

#### 普通紙

サイズ

幅 : 50.8 ~ 216mm ( $2" \sim 8.5"$ )

長さ:54 ~ 356mm(2.12" ~ 14")(長尺モード時は最大 3,000 mm(118.1"))

#### 紙厚

ストレート排紙: 27 ~ 255g/m<sup>2</sup> (0.04 ~ 0.3mm) U ターン排紙 : 27 ~ 128g/m<sup>2</sup> (0.04 ~ 0.15mm)

# 重要

読み取る原稿には一定の基準があります。次の項目をよくお読みください。

• 複数枚のサイズが異なる原稿を一度に読み取るときは、原稿が給紙ローラー の全幅にかかるように、原稿の先端と中心を揃えてセットしてください。

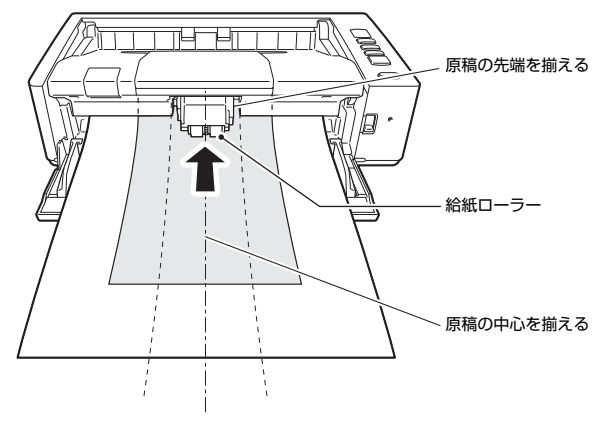

- 356mm(14")を超える原稿は、1 枚給紙を推奨します。
- インクが乾いていない原稿は、ローラーや読み取りガラスを汚し、画像にす じが入る原因になったり、他の原稿を汚す原因になります。必ず乾かしてか ら読み取りを行ってください。
- 鉛筆などで書かれた原稿は、ローラーや読み取りガラスを汚し、画像にすじ が入る原因になったり、他の原稿を汚す原因になります。このような原稿を 読み取ったあとは、スキャナーの内部を清掃してください。
- 薄い紙の両面原稿を読み取る場合、読み取ったときに裏写りすることがあり ます。あらかじめアプリケーションソフトウェアで読み取る明るさを調整し てから実行してください。
- ラミネート加工された原稿は、原稿の状態によっては適切な画像が得られな い場合があります。
- 薄い紙は、1 枚給紙を推奨します。
- 次のような原稿を読み取ろうとすると、紙づまりや故障の原因になりますの でご注意ください。このような原稿を読み込むときは、複写機でコピーして から読み取ってください。

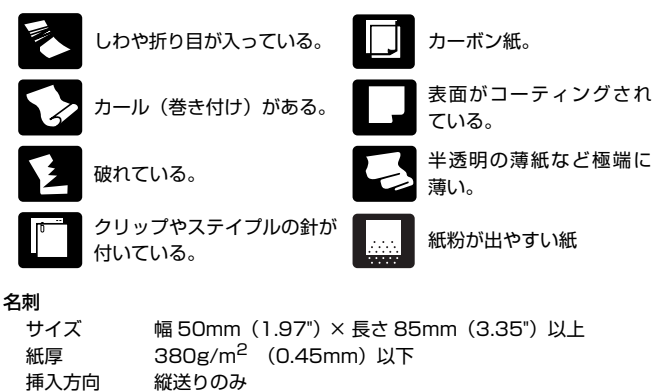

排紙方法 ストレート排紙のみ

### ■■重要

名刺の束をセットして正常に搬送できない場合は、セットする名刺の枚数を減 らしてください。

#### カード(プラスチック製)

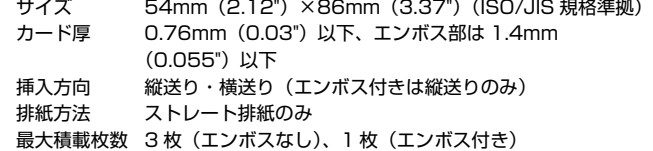

# 注意

- カードはストレート排紙でスキャンしてください。
- エンボス付きのカードは、エンボスの状態によっては適切な画像が得られな い場合があります。
- カードをスキャンするときは、スキャナードライバーの設定画面で[搬送] タブの[超音波で検知]チェックボックスをオフにしてください[。\(→ P.23\)](#page-22-0)

# <span id="page-16-0"></span>**原稿のセットのしかた**

### <span id="page-16-2"></span><span id="page-16-1"></span>**給紙・排紙方法の切り替えについて**

スキャンする原稿の種類に応じて、給紙方法と排紙方法を切り替えます。

スキャナーの背面にあるストレート排紙用トレイを閉じている ときは U ターン排紙、開くとストレート排紙になります。

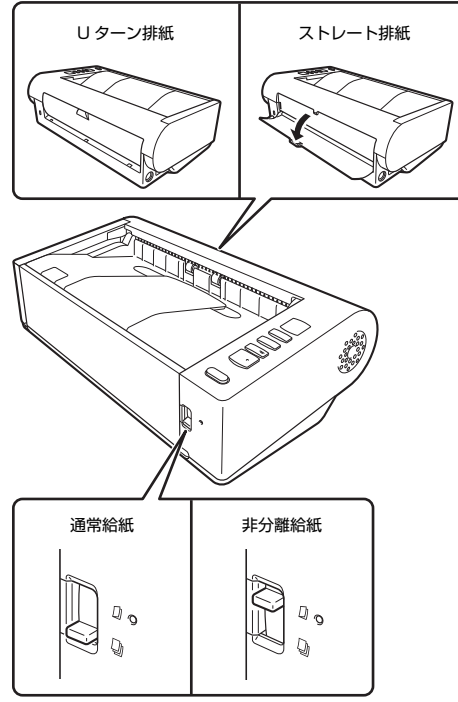

スキャナーの前面にある給紙切り替えレバーの位置を下にすると 通常給紙、上にすると非分離給紙になります。

通常給紙は、原稿を 1 枚ずつ搬送する給紙方法です。非分離給紙は、複数枚綴 りの転写紙や半折りの原稿を分離せずまとめて搬送する給紙方法です。

#### 原稿の種類ごとの給紙および排紙方法

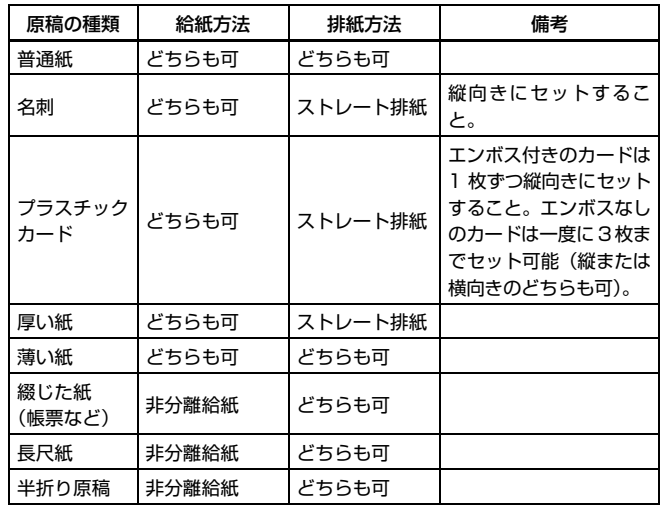

### 图ヒント

プラスチックカードと普通紙が混在した原稿は、カードを 1 枚目にしてスト レート排紙でスキャンしてください。

### <span id="page-17-0"></span>**原稿をセットする**

### **1** 原稿の種類に合わせて給紙方法を切り替えます。

普通紙や名刺をスキャンするときなど、通常は給紙切り替えレバーの位置 を下にします(通常給紙)。複数枚の原稿を 1 枚ずつ分離しながら給紙し ます。

プラスチックカードや綴じた紙(帳票)をスキャンするときは、給紙切り 替えレバーの位置を上にします(非分離給紙)。原稿が分離されずにスキャ ンされますので、1枚ずつ (綴じた紙の場合は 1 綴りずつ) セットする必 要があります。

原稿の種類に応じた給紙方法についての詳細は[17ページ](#page-16-1)を参照してくだ さい。

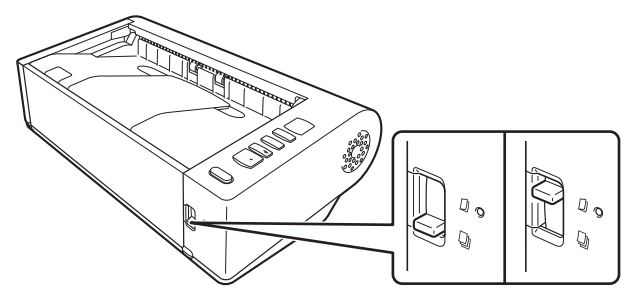

**2** 給紙トレイを開きます。

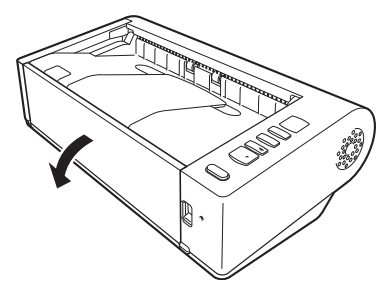

### **3** 原稿の種類に合わせて排紙方法を切り替えます。

通常は、スキャナーの背面にあるストレート排紙用トレイを閉じてスキャ ンします(U ターン排紙)。

名刺やプラスチックカードなどは、原稿に負荷がかからないように、スト レート排紙用トレイを開いてスキャンします(ストレート排紙)。 原稿の種類に応じた排紙方法についての詳細[は17ページを](#page-16-1)参照してくだ

さい。

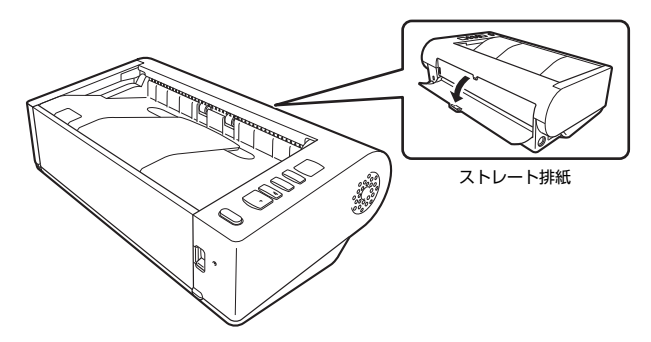

**4** U ターン排紙でスキャンする場合に、長い原稿をセットするときは、 排紙補助サポートを開きます。

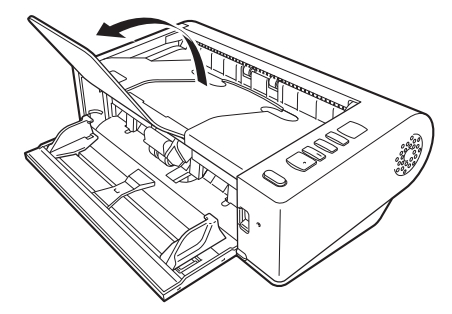

**5** 読み取る原稿の幅に原稿ガイドを合わせます。

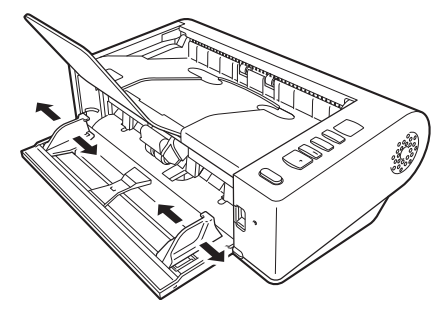

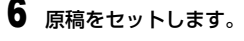

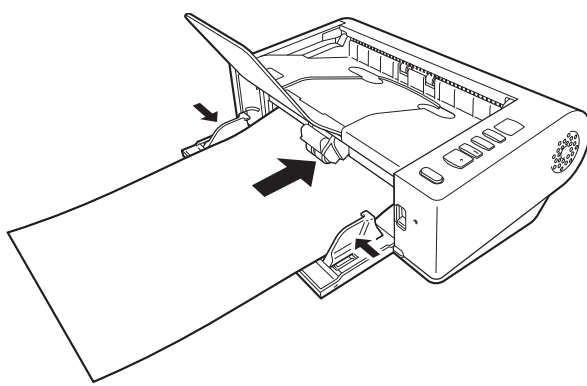

原稿をセットしたら、原稿ガイドを原稿の両端に合わせてください。

#### 重要

- 原稿をセットするときは慎重に扱ってください。紙の端で手を切るなど思わ ぬけがをすることがあります。
- 一度にセットする原稿の枚数が、原稿ガイドの積載制限マーク(▼)を超 えないようにしてください。 一般的なコピー用紙 (80 g/m<sup>2</sup>) で約 80 枚 までです。
- 原稿をセットする前に、クリップやステイプルの針などが紛れ込んでいない か、必ず確認してください。万一、これらが紛れ込んでいると、大事な原稿 が破れたり、紙づまりが発生するなど、本機の故障の原因になります。
- 本機を操作するときは、ゆったりとした服装を避け、装飾品など動作中の本 機に引っ掛かりそうなものを身につけないでください。本機に巻き込まれて、 けがの原因になることがあります。特にネクタイや長い髪などはご注意くだ さい。万一、巻き込まれた場合は、直ちに電源ケーブルを本体から抜いて本 機を停止してください。
- 原稿の先端がカールしていると原稿が折れたり、紙づまりの原因になります。 カールが大きい場合は、カールを矯正してから本機にセットしてください。
- 読み取り中に、システムエラーまたは紙づまりによって給紙が停止した場合 は、処理をしたあと、給紙している原稿の最後のページが正しく記録されて いることを確認してから読み取り作業を続けてください。
- 読み取りが終了し、スキャナーを使用しないときは、本機の損傷を防ぐため に排紙補助サポートとストレート排紙用トレイを閉じてください。
- 複数枚綴りの原稿(伝票など)は、綴じしろ側から給紙トレイに挿入してく ださい。
- A4/LTR サイズを超える長尺原稿、または薄い紙の原稿の場合は、排紙トレ イに収まらず、落下して破損することがありますので、原稿の取り扱いには 注意してください。
- ストレート排紙の場合、スキャナーの後ろ側に原稿が排除されます。排紙口 の近くに、排紙の妨げになるようなものを置かないでください。また、原稿 がスムーズに排紙されるよう、スキャナーは平滑な面に設置してください。

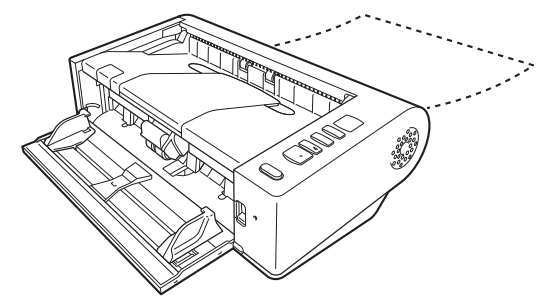

# <span id="page-19-0"></span>**カードをセットする**

**1** 給紙切り替えレバーを通常給紙の位置(下側)にセットします。

### **2** 給紙トレイを開きます。

**3** ストレート排紙用トレイを開きます。

### 注意

カードをスキャンするときは、ストレート排紙用トレイを開いてくださ い。U ターン排紙でスキャンすると、カードが破損するおそれがあります。

**4** スキャンするカードの幅に原稿ガイドを合わせます。

#### **5** カードをセットします。

エンボスなしカードは、縦向き・横向きで 3 枚までセットできます。エン ボス付きカードは、縦向きで 1 枚のみセットできます。

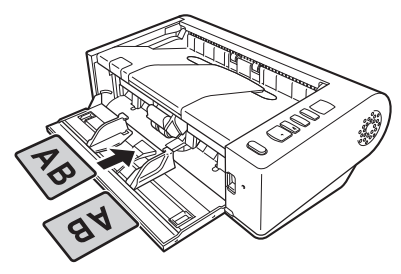

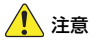

- カードはストレート排紙でスキャンしてください。
- エンボス付きのカードやラミネート加工されたカードは、カードの状態に よっては適切な画像が得られない場合があります。
- カードのスキャン時は、超音波での重送検知が誤作動します。スキャナード ライバーの設定画面で[搬送]タブの[超音波で検知]チェックボックスを オフにしてください[。\(→ P.23\)](#page-22-0)

### <span id="page-19-1"></span>**半折り原稿をセットする**

給紙口にセットすることができないA4サイズより大きい原稿を読み取る方法 として「半折りスキャン」があります。半折りスキャンでは、原稿を半折りに してセットし、半折り原稿の両面を読み取ってできた表裏の画像を 1 つの画像 に合成します。

**1** 給紙切り替えレバーを非分離給紙の位置(上側)にセットします。

**2** 給紙トレイを開きます。

### **3** 原稿を 2 つに折ります。

原稿の中心に折り目をしっかりつけて 2 つに折ります。折った原稿の端が きれいに揃うように折ってください。原稿の折り方によっては、紙詰まり が発生したり、合成後のスキャン画像にずれが生じることがあります。

### 重要

折り目の部分は、スキャン画像の一部が欠落します。

**4** 原稿を、折り目を右に向け、上端を下にしてセットします。 セットしたら、原稿ガイドを原稿の両端に合わせます。

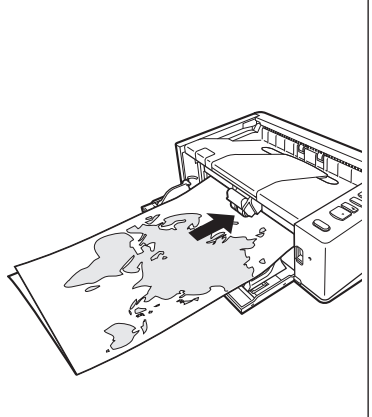

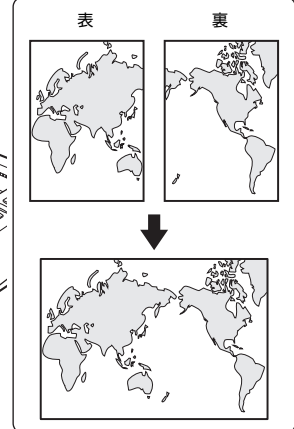

# 重要

原稿ガイドは原稿の幅に合わせてください。原稿ガイドの位置が広くなってい ると斜行、画像のズレの原因になります。

### ┃◎┃ヒント

- 半折り原稿の上になる面の画像が、合成された画像の左半分になります。
- 合成される画像は最大A2サイズの画像です。この方法でA2サイズの原稿が スキャンできます。非定形サイズの原稿を半折りスキャンする場合は、スキャ ナードライバーの設定画面で[用紙サイズ]の設定を[原稿のサイズに合わ せる]にしてください[。\(→ P.32、](#page-31-1)[→ P.34\)](#page-33-0)

### <span id="page-20-0"></span>**長尺モードの設定**

本機でスキャンすることができる原稿の長さは、標準で 356mm(14")まで ですが、長尺モードに設定すると最大 3,000mm(118.1")までの原稿をス キャンすることができます。

#### V. 重要

長尺モードに設定し、スキャナードライバーの設定画面で[用紙サイズ]の設 定を自動検知にすると、3000mm(600dpi の場合は 2700mm)までの長 さの原稿を検知してスキャンできます。長尺モードに設定したときは、以下の 項目に注意してください。

- 長尺原稿をスキャンするときに原稿が傾いてセットされると、本機の給紙部 の両端に当たり、原稿が破損することがあります。原稿の傾きには十分注意 してください。
- 長尺原稿をスキャンすると、紙づまりの検知が遅れて原稿が破損することが あります。紙づまりには十分注意してください。
- 長尺原稿をスキャンするときは、必ず給紙切り替えレバーを「非分離給紙」 に切り替えて 1 枚ずつスキャンしてください。
- 長尺モードでサイズの大きな原稿をスキャンすると、スキャンに時間がかか ることがあります。また、メモリー不足によってエラーが発生し、スキャン できなくなることがあります。
- A4/LTR サイズを超える長尺原稿、または薄い紙の原稿の場合は、排紙トレ イに収まらず、落下して破損することがありますので、原稿の取り扱いには 注意してください。

# 重要

Administrator 権限のアカウントでログオンしてください。

# **Windows**

**1** スタートボタンをクリックし、[すべてのプログラム]、[Canon DR-M1401、「Canon imageFORMULA ユーティリティ1の順にク リックします。

imageFORMULA ユーティリティが起動します。

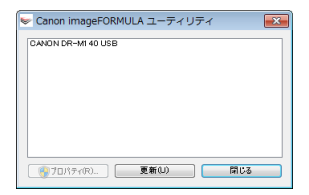

### ■ヒント

Windows 8.1 では以下の場所に登録されています。

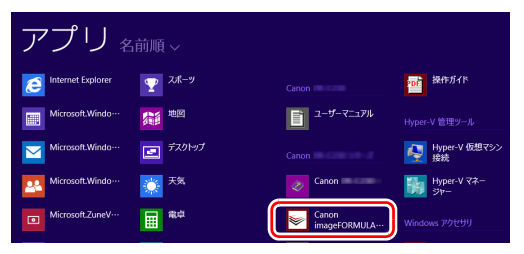

**2** [CANON DR-M140 USB] をクリックし、[プロパティ] をクリッ クします。

#### スキャナーのプロパティが表示されます。

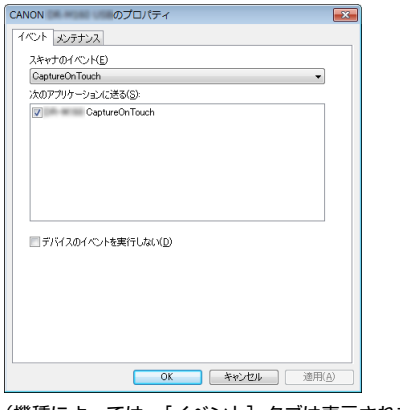

(機種によっては、[イベント]タブは表示されません。)

# **3** [メンテナンス] タブをクリックし、長尺モードを指定します。

原稿の長さに応じて [長尺モード (1000mm)] または [長尺モード (3000mm)]を選択してください。

#### CANON DR-M140 USBのプロパティ イベント メンテナンス トータルスキャン枚数 502 使用中のローラー 592 リセット(R) 缩率調整(D):  $0.0$  $\frac{1}{x}$  8 ■4時間後に自動的に電源を切る(T) 用紙サイズの最大長さ(M)  $6.1090(000mm)$ □ 長尺モード(1000mm) ●長尺モード(3000mm) ●長尺モードを設定して用紙サイズ検知でスキャンした場合、処理 ⚠ 速度が遅くなる場合があります。 ●長尺モードを使用する場合、原稿が傾いてセットされるとスキャ ナーの給紙部の両端に当たり原稿を破損する場合があります。原 精の傾きには充分注意してください ■■の時のロるんカナ島○ こいこい。。<br>●長尺モードを使用する場合、紙詰まりの検知が選れ原稿を破損 する場合があります。紙詰まりには充分注意してください。 ●長尺原稿は手差し給紙で行ってください。 **OK キャンセル 連用(A)**

**4** [OK] をクリックします。

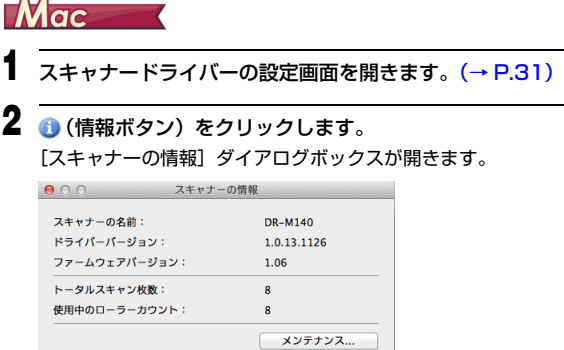

### **3** [メンテナンス]をクリックします。

[メンテナンス]ダイアログボックスが開きます。

### **4** 長尺モードを指定します。

原稿の長さに応じて [長尺 (1000mm)] または [長尺 (3000mm)] を選択してください。

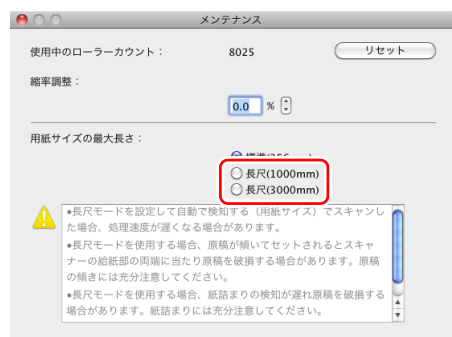

**5** ●をクリックしてダイアログボックスを閉じます。

### <span id="page-22-0"></span>**原稿の重送を検知する**

本機には原稿の重送を検知する機能があります。この機能を使用すると、複数 枚の原稿が同時に給紙されたことが検知された場合に、スキャン動作が自動的 に停止します。また、スキャンし終わった原稿のスキャン画像を保存してス キャンを継続するかどうかを指定できます(重送検知無視機能)。 原稿の重送を検知するときは、あらかじめスキャナードライバーの設定画面を 開き、重送検知を有効にする必要があります。また、重送検知無視機能を使用 するときは継続モードの設定も必要です。

#### **設定方法**

- **1** スキャン条件を設定します。
- $\rightarrow$  Windows  $\langle$
- $\Box$  Mac
- **2** [「原稿をセットする」\(→ P.18\)の](#page-17-0)手順に従って原稿をセットします。

# **Windows**

- **1** スキャナードライバーの設定画面を開きます[。\(→ P.29\)](#page-28-2)
- **2** [搬送]タブを開きます。
- **3** [長さで検知]または[超音波で検知]チェックボックスのどちらか (または両方)をオンにします。

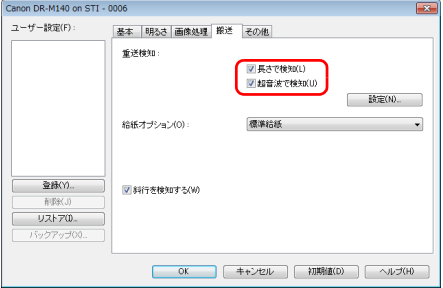

**4** 重送検知無視機能も使用するときは、[その他]タブを開き、[継続 モード]チェックボックスをオンにします。

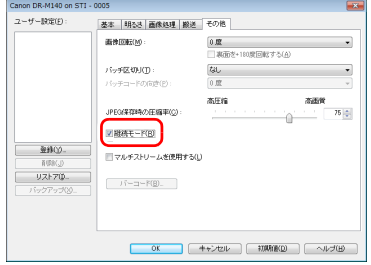

5 **[OK] ボタンをクリックして設定画面を閉じます。** 

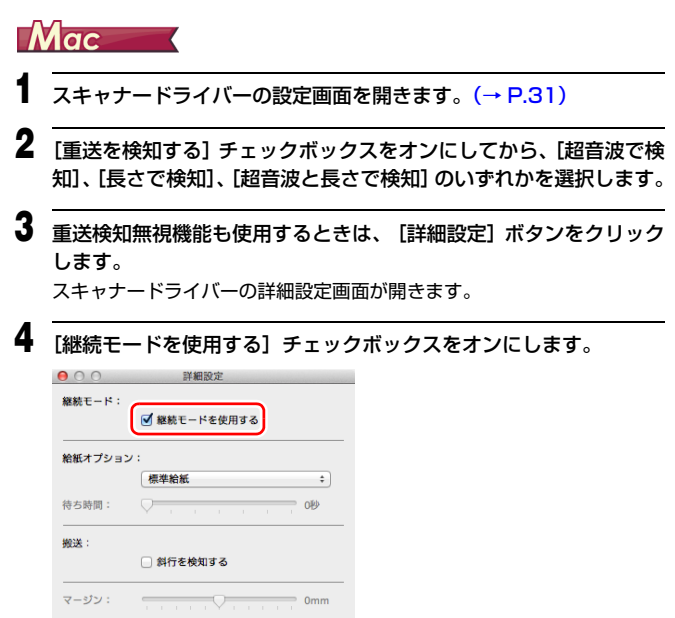

 $\left( \begin{array}{c} 1 \\ 1 \end{array} \right)$ 

**5 ●をクリックしてダイアログボックスを閉じます。** 

ミリメートル

単位:

### **重送が検知されたときの操作**

#### 重送検知無視機能を使用しない場合

スキャン時に原稿の重送が検知された場合、重送された原稿が排紙されたとこ ろで原稿の給紙が停止します。このとき、操作パネルの Job No. 表示部に次 のエラーコードが表示されます。

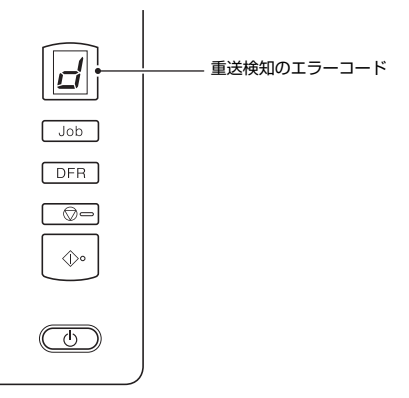

また、重送が検知されたことを知らせるメッセージ画面が表示されます。

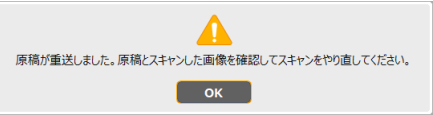

この場合は、アプリケーションでスキャンを中止してから、原稿をスキャンし 直してください。

#### 重送検知無視機能を使用する場合

スキャン時に原稿の重送が検知された場合、重送された原稿が排紙されたとこ ろで原稿の給紙が停止します。操作パネルの Job No. 表示部に次のエラーコー ドが表示され、DFR ボタンが点灯します。

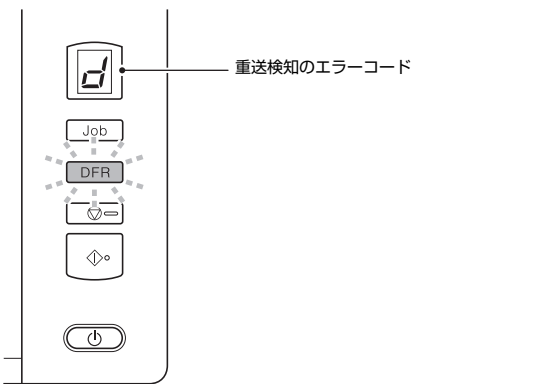

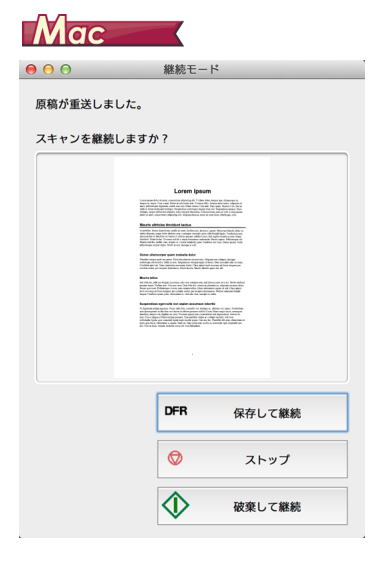

また、[継続モード]画面が表示され、スキャンを継続するかどうかを指定で きます。

# **Windows**

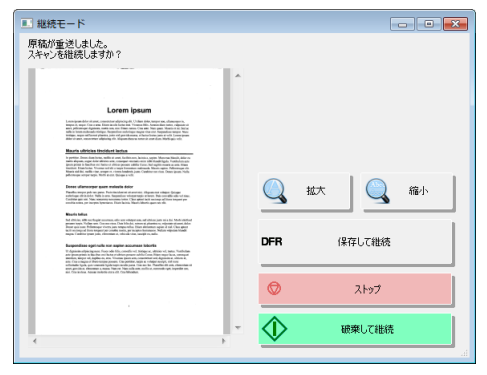

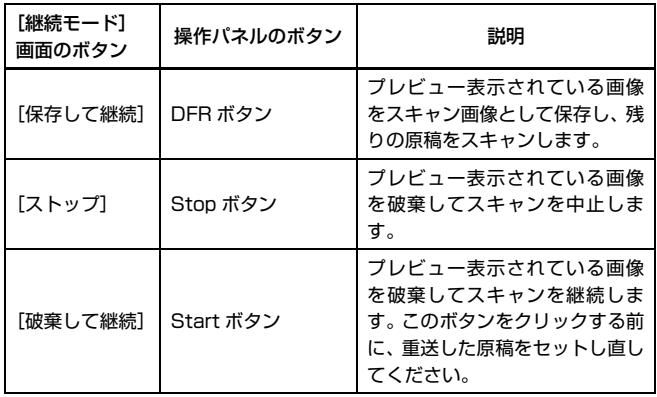

### <span id="page-25-0"></span>**原稿の斜行を検知する**

本機には原稿の斜行(斜めに給紙されること)を検知する機能があります。こ の機能を使用すると、原稿が一定の角度以上斜めに給紙されたときに、スキャ ン動作が自動的に停止し、原稿の破損を防ぎます。また、斜行だけでなく、ス テイプルされた原稿の検知にも応用できます。

この機能は幅 170mm 以上の原稿で有効です。

原稿の斜行を検知するときは、あらかじめスキャナードライバーの設定画面を 開き、原稿の斜行を検知する機能を有効にする必要があります。

### **設定方法**

### **Windows**

- **1** スキャナードライバーの設定画面を開きます[。\(→ P.29\)](#page-28-2)
- **2** [搬送]タブをクリックします。
- **3** [斜行を検知する]チェックボックスをオンにします。

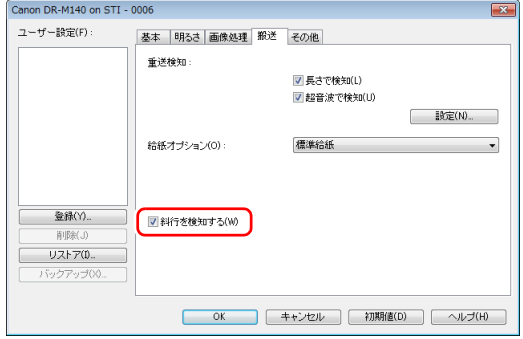

- **4** [OK]ボタンをクリックして設定画面を閉じます。
- **5** [「原稿をセットする」\(→ P.18\)](#page-17-0) の手順に従って原稿をセットします。

# 重要

この機能を有効にした場合、小さい原稿や給紙口の中央ではなく片側に寄 せてセットした原稿が給紙時に斜行と認識されスキャンが停止すること があります。原稿を給紙口の中央に配置し直すか、原稿の斜行を検知する 機能を無効にしてください。

## $M$ ac

- **1** スキャナードライバーの設定画面を開きます[。\(→ P.31\)](#page-30-0)
- 2 [詳細設定] をクリックし、表示されるダイアログボックスの [斜行 を検知する]チェックボックスをオンにします。

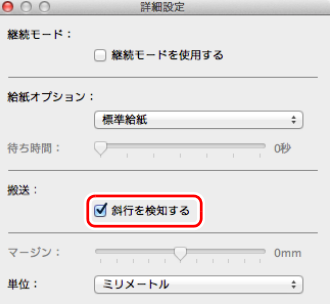

- **3 ●をクリックしてダイアログボックスを閉じます。**
- **4** [「原稿をセットする」\(→ P.18\)](#page-17-0)の手順に従って原稿をセットします。 重要

この機能を有効にした場合、小さい原稿や給紙口の中央ではなく片側に寄 せてセットした原稿が給紙時に斜行と認識されスキャンが停止すること があります。原稿を給紙口の中央に配置し直すか、原稿の斜行を検知する 機能を無効にしてください。

### **原稿の斜行が検知されたときの動作**

スキャン時に原稿の斜行が検知された場合、原稿の給紙が自動的に停止しま す。操作パネルの Job No. 表示部に次のエラーコードが表示されます。

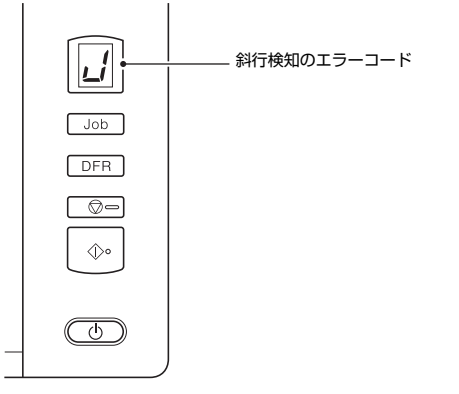

また、原稿の斜行が検知されたことを知らせるメッセージ画面が表示されま す。

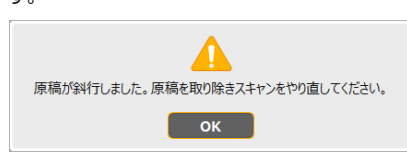

### ヒント

スキャナードライバーの設定画面で、[その他] タブの[継続モード]をオン にしているときは、上記のメッセージ画面の代わりに次の画面が表示されま す。この場合は、原稿をセットし直してから [はい]をクリックすることでス キャンを継続できます。

# **Windows**

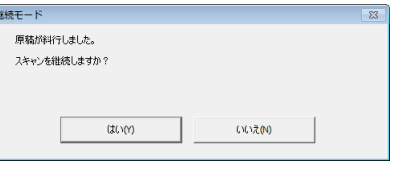

# **Mac**

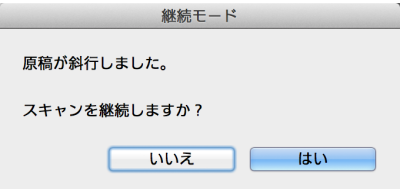

# <span id="page-27-1"></span><span id="page-27-0"></span>**CaptureOnTouch でスキャンする**

### <span id="page-27-2"></span>**CaptureOnTouch とは**

CaptureOnTouch は、画面のパネルを選択するだけの簡単な操作で原稿をス キャンできるスキャニングアプリケーションです。

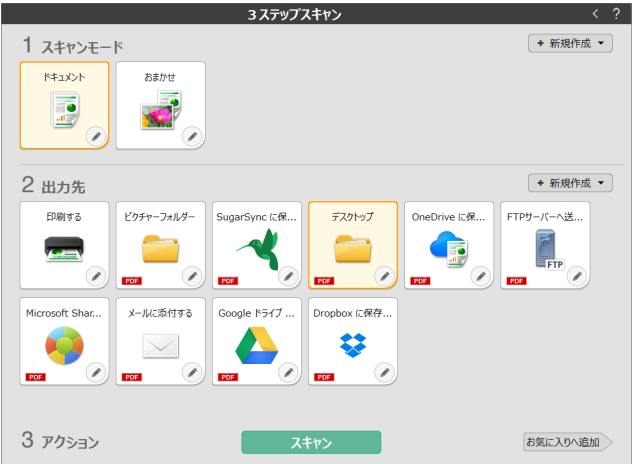

操作や機能の詳細は、CaptureOnTouch のヘルプを参照してください。

# <span id="page-28-2"></span><span id="page-28-0"></span>**スキャナードライバーの設定**

ドライバーを最初にロードした際、選択したスキャナーと用紙の初期値選択ダ イアログが表示されます。 Windows 〈

#### [堂] ヒント

- ISIS ドライバーの設定ダイアログボックスで[初期値]をクリックしたとき に、ここでの設定が反映されます。
- TWAIN ドライバーの場合、初期値は「A4」に設定され、変更することはで きません。

ISIS 互換アプリケーションまたは TWAIN 互換アプリケーション (CaptureOnTouch など)で原稿をスキャンするときは、スキャナードライ バーを開いてスキャン条件などを設定します。

ここでは、スキャナードライバーの構成と機能について説明します。

### <span id="page-28-1"></span>**スキャナードライバーの構成と機能**

**Windows <** 

Mac

# **Windows**

スキャナードライバーは次のタブで構成されています。

### । ਇ⊅

設定画面についての詳細は、スキャナードライバーのヘルプを参照してくださ い。ドライバーの[ヘルプ]ボタンをクリックすると、そのタブやダイアログ ボックスに関するヘルプが表示されます。

#### [基本]タブ

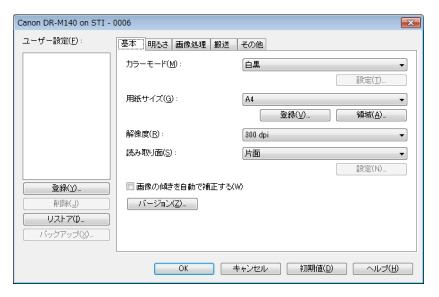

モードや用紙サイズ、解像度、読み取り面などの基本的なスキャン条件を設定 します。

[領域]ボタンをクリックして、スキャンする領域を指定することもできます。

### $\left[\begin{matrix} \overline{0} \\ 1 \end{matrix}\right]$ ヒント

ISIS 互換アプリケーションによっては、スキャン条件をアプリケーション独自 の画面で設定することがあります。このようなアプリケーションでスキャナー ドライバーを開いた場合、[基本]タブにはスキャン条件以外のスキャナード ライバーが提供する機能に関する設定項目が表示されます。

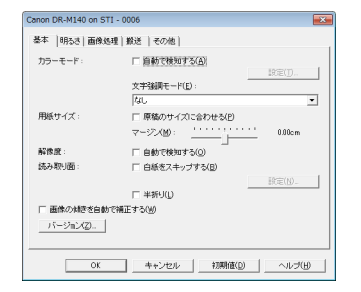

#### [明るさ]タブ

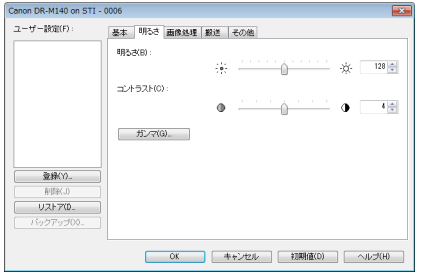

スキャン画像の明るさとコントラストを調整します。

[ガンマ]をクリックして、スキャン画像のガンマ補正値を設定することもで きます。

#### [画像処理]タブ

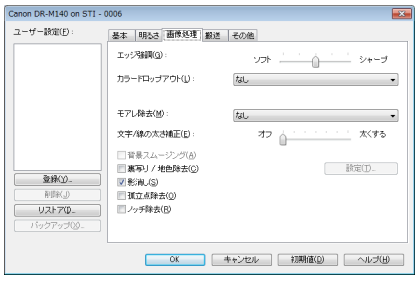

スキャン画像の処理方法を設定します。

#### [搬送]タブ

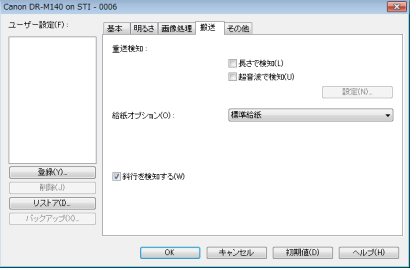

原稿の給紙に関するスキャナーの動作を指定します。

#### [その他] タブ

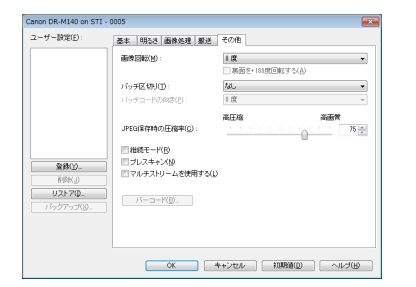

特殊なスキャン方法や画像処理に関する設定をします。

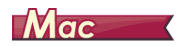

#### <span id="page-30-0"></span>CaptureOnTouch からスキャナードライバーを開いたときは、次のようなス キャナードライバーの設定画面が表示されます。

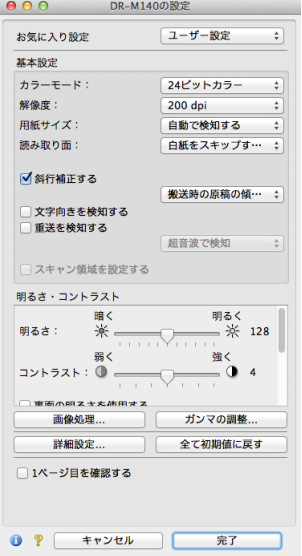

### ヒント

一部アプリケーションから設定画面を呼び出した場合、次のように簡単モード と詳細モードを切り替えて設定する設定画面が表示される場合もあります。

#### 簡単モード おおしい おおし 詳細モード

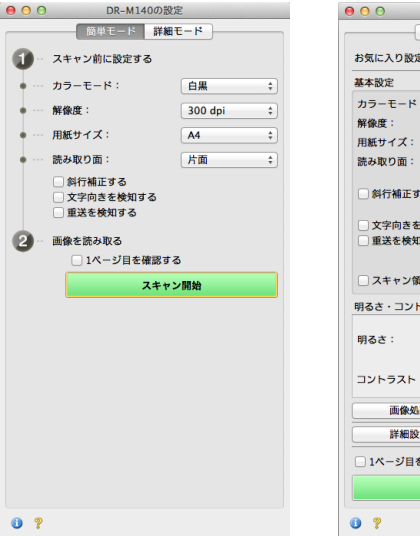

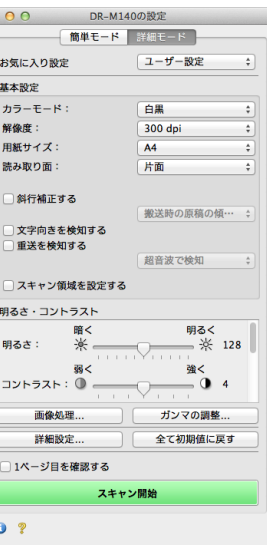

### <span id="page-31-0"></span>**基本的なスキャン条件の設定**

読み取りの設定を行う際に最低限必要となる基本設定の項目の概略について 説明します。

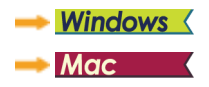

# **Windows**

### **読み取りの基本条件の確認**

原稿をスキャンするときは、基本設定ダイアログボックスで「カラーモード」、 「用紙サイズ」、「解像度」、「読み取り面」の基本条件を必ず確認してください。

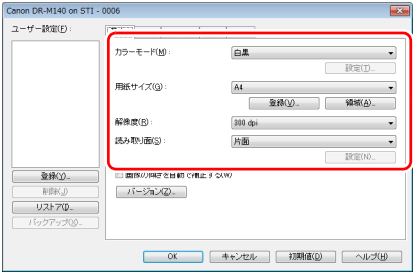

#### カラーモード スキャンするモードを選択します。

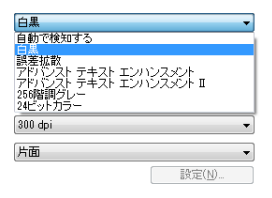

- •[アドバンストテキストエンハンスメント]および[アドバンストテキストエ ンハンスメント III は、文字の周りや地色の背景を除去または処理し、文字 を強調させて読みやすくします。[アドバンストテキストエンハンスメント II]を選択したときは、[明るさ]タブでコントラストを調整することで、ス キャンした画像の文字が読みやすくなるように調整できます。
- 「自動で検知する] は原稿の内容からカラー、グレーまたは白黒のいずれかを 検知します。[設定]をクリックすると、検知方法に関する詳細な設定ができ ます。詳細はヘルプを参照してください。

#### <span id="page-31-1"></span>用紙サイズ

スキャンする原稿に合わせて用紙サイズを選択します。

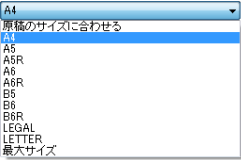

[原稿のサイズに合わせる]を選択すると、原稿の端を検知して原稿のサイズ に合わせた画像が保存されます。

#### 解像度

スキャンする解像度を選択します。

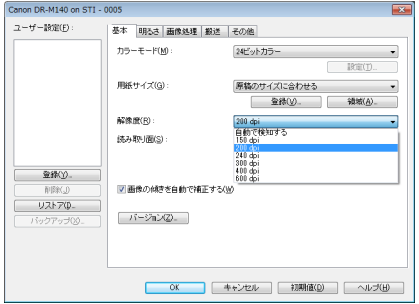

- 解像度を高くすると画像がきれいになりますが、ファイルサイズが大きくな り、スキャン速度も遅くなります。
- •[自動で検知する]を選択すると、原稿に印刷されている内容から自動的に解 像度が検知されます。

#### 読み取り面

原稿をスキャンする面を選択します。

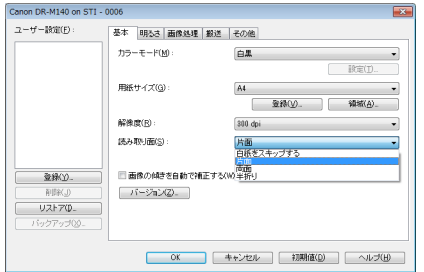

読み取り面を「白紙をスキップする]にすると、白紙の面の画像を削除して保 存されます。

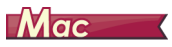

### **読み取りの基本条件の確認**

原稿をスキャンするときは、スキャナードライバーの設定画面で「カラーモー ド」、「解像度」、「用紙サイズ」、「読み取り面」の基本条件を必ず確認してくだ さい。

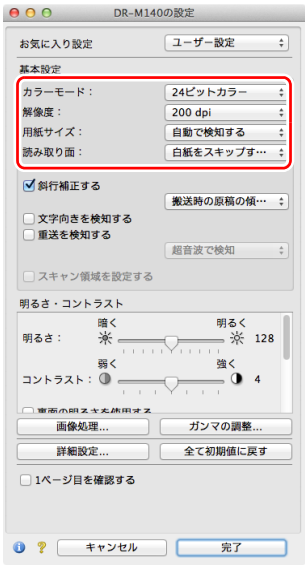

カラーモード スキャンするモードを選択します。

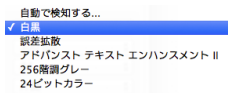

•[アドバンストテキストエンハンスメント II]は、文字の周りの地色や背景を 除去または処理し、文字を強調させて読みやすくします。

•[自動で検知する]は原稿の内容からカラー、グレーまたは白黒のいずれかを 検知します。この項目を選択したときは、検知方法に関する詳細な設定がで きます。詳細はヘルプを参照してください。

#### 解像度

スキャンする解像度を選択します。

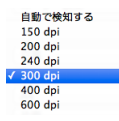

- 解像度を高くすると画像がきれいになりますが、ファイルサイズが大きくな り、スキャン速度も遅くなります。
- •[自動で検知する]を選択すると、原稿に印刷されている内容から自動的に解 像度が検知されます。

#### <span id="page-33-0"></span>用紙サイズ

スキャンする原稿に合わせて用紙サイズを選択します。

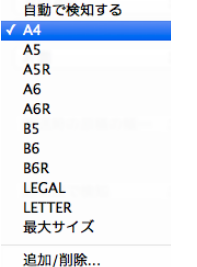

[自動で検知する]を選択すると、原稿のエッジを検知して原稿のサイズに合 わせた画像が保存されます。

#### 読み取り面

原稿をスキャンする面を選択します。

#### √片面

両面 白紙をスキップする... 半折り

読み取り面を「白紙をスキップする]にすると、白紙の面の画像を削除して保 存されます。

### **用紙サイズに登録されていない原稿の読み取り**

# **Windows**

用紙サイズの登録されていない非定形サイズの原稿は、[基本] タブの[登録] ボタンから開く「カスタム用紙サイズの登録]ダイアログボックスで、用紙サ イズに登録されていない非定形サイズの用紙をカスタム用紙サイズとして名 前を付けて登録することができます。

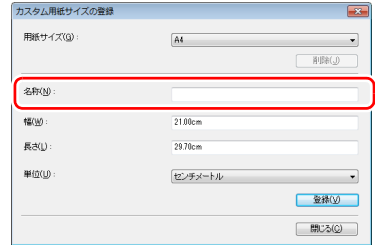

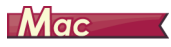

用紙サイズに登録されていない原稿は、以下の設定を行うことにより読み取る ことができるようになります。

非定型サイズの原稿をスキャンするときは、[用紙サイズ]で[追加 / 削除]を 選択して「用紙サイズの追加 / 削除] ダイアログボックスを表示させます。[用 紙サイズ]に登録されていない用紙サイズを、名前を付けて登録できます。

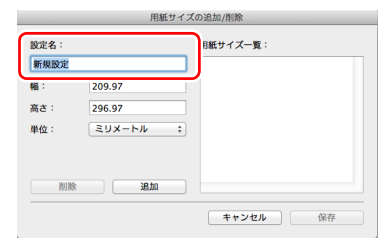

### **スキャン領域の指定**

原稿の一部の領域を指定するときは以下の設定を行います。

#### 領域指定

### **Windows**

原稿の一部の領域を指定してスキャンするときは、[基本] タブの「領域]ボ タンから開くスキャン領域ダイアログボックスで領域を指定します。

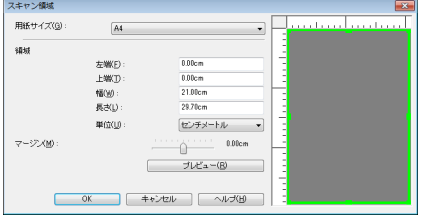

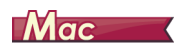

原稿の一部の領域を指定してスキャンするときは、[スキャン領域を設定する] をオンにして、領域を指定します。

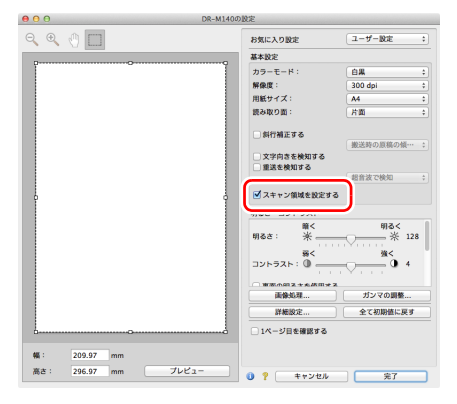

また、[1 ページ目を確認する]をオンにしてスキャンすると、原稿が 1 枚だ けスキャンされ、そのスキャン画像がプレビューウィンドウに表示されます。

### **目的に合わせたスキャナー設定**

スキャンする目的に合わせてスキャン条件を設定します。

両面原稿の中にある白紙ページの画像を削除したい

### **Windows**

[基本]タブにある読み取り面の設定を[白紙をスキップする]にしてスキャ ンすると、原稿内にある白紙のページの画像が削除されます。

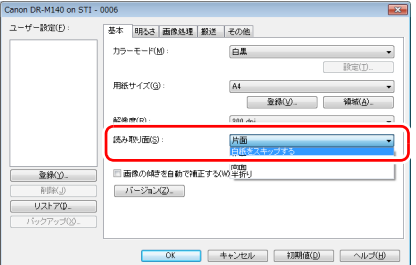

白紙スキップを選択すると[設定]ボタンが有効になり、白紙と判断するレベ ルを調整できます。

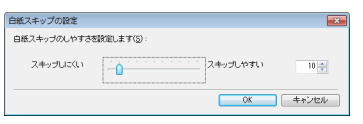

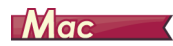

読み取り面の設定を「白紙をスキップする]にしてスキャンすると、原稿内に ある白紙のページの画像が削除されます。

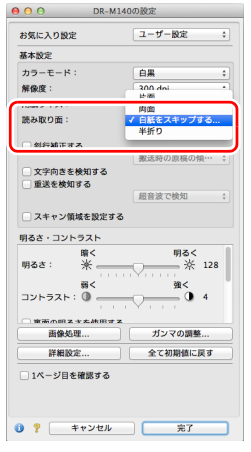

[白紙をスキップする]を選択すると、白紙と判断するレベルが調整できます。

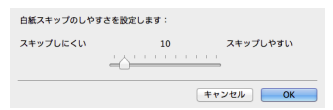

色の付いた罫線や文字をスキャンしないようにしたい

# **Windows**

[画像処理]タブにあるカラードロップアウトの設定でドロップアウトさせる 色(赤、緑、青、有彩色)を指定すると、指定した色がスキャン画像から除去 されます。

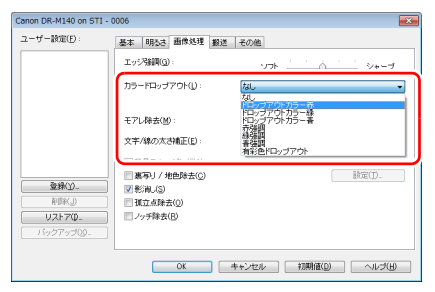

**Mac** 

[画像処理]をクリックし、表示されるダイアログボックスの[カラードロッ プアウト]でドロップアウトさせる色(赤、緑、青)を指定すると、指定した 色がスキャンされません。

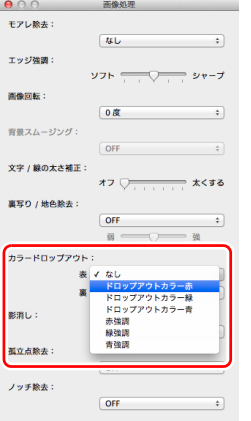
#### 特定の色を強調させたい

# **Windows**

[画像処理] タブにあるカラードロップアウトの設定で強調させる色(赤、緑、 青)を指定すると、指定した色が強調されたスキャン画像になります。

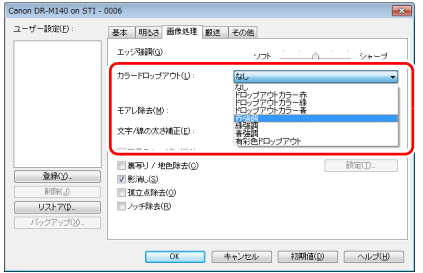

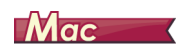

[画像処理]をクリックし、表示されるダイアログボックスの[カラードロッ プアウト]で強調させる色(赤、緑、青)を指定すると、原稿上の指定した色 が強調されます。

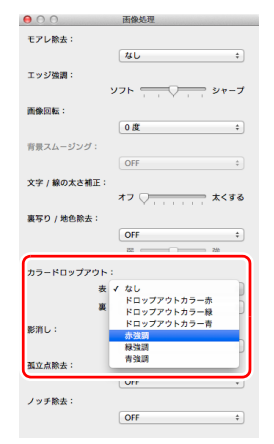

画像の輪郭をはっきりさせたい

### **Windows**

[画像処理]タブでエッジ強調の設定を調整します。

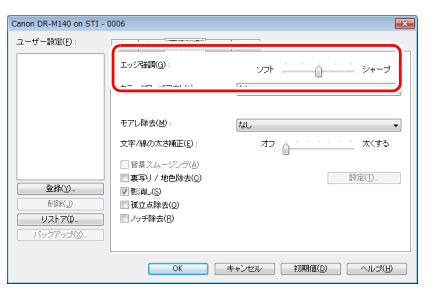

# $M$ ac $-$

[画像処理]をクリックし、表示されるダイアログボックスでエッジ強調の設 定を調整します。

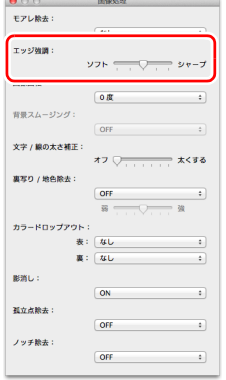

スキャン画像の線や文字を太く(または細く)したい

# **Windows**

[画像処理]タブの[文字 / 線の太さ補正]にあるスライダーをドラッグして、 スキャン画像の線や文字を太くしたり、細くすることができます。

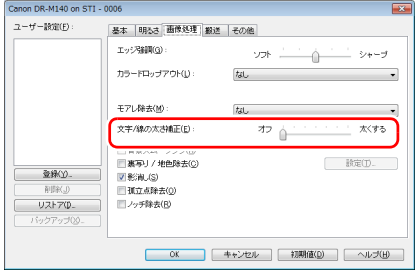

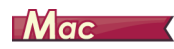

[画像処理]をクリックし、表示されるダイアログボックスで文字 / 線の太さ 補正の設定を調整します。

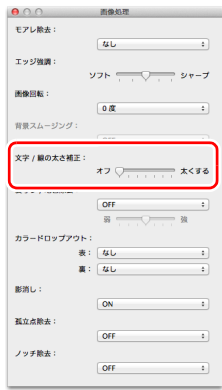

背景などで文字が読みづらい原稿をスキャンしたときに文字をはっ きりさせたい

### **Windows**

[基本] タブにあるモードの設定で [アドバンストテキストエンハンスメント] または「アドバンストテキストエンハンスメント II] を選択します。文字の背 景を除去または処理して、文字を強調して読みやすくします。

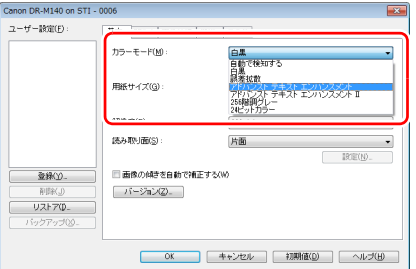

- •「アドバンストテキストエンハンスメント」は、背景色が薄い原稿や、背景が (模様があるなど)均一でない原稿に適しています。背景が均一の場合は文字 の周りの背景が除去され、背景が均一でない場合は文字が読みやすくなるよ うに背景を処理します。
- •「アドバンストテキストエンハンスメント II」は、背景色が均一で、文字や背 景が薄い原稿の読み取りに適しています。背景が模様など均一でない原稿は、 背景が完全に除去されず文字が読みにくくなることがあります。必要に応じ て「明るさ」タブでコントラストを調整することで、スキャン画像の文字を 読みやすくできます。

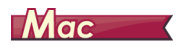

[カラーモード]の設定で [アドバンストテキストエンハンスメント II] を 選択します。文字の背景を除去または処理して、文字を強調して読みやす くします。

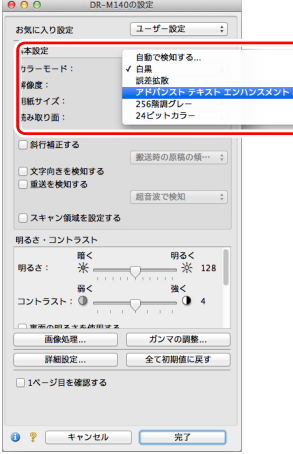

### 原稿が複数枚重なって給紙されるのを検知したい

# **Windows**

[搬送]タブの[重送検知]のチェックボックスをオンにします。[超音波で検 知]と[長さで検知]のどちらか、または両方を有効にできます。

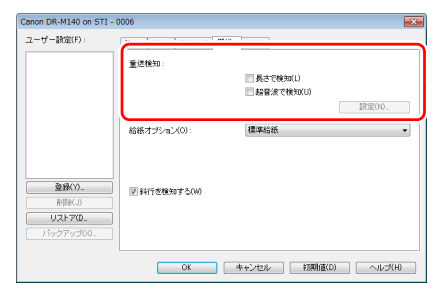

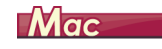

#### [重送を検知する] チェックボックスをオンにします。

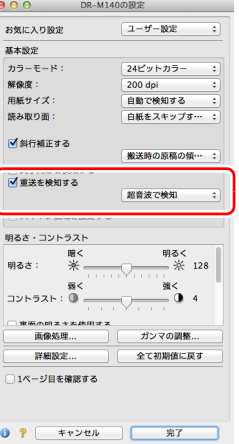

文字の向きが異なる原稿が混在しているときに画像の向きを文字に 合わせてそろえたい

# **Windows**

[その他] タブにある [画像回転] で [文字の向きに合わせて回転する] を選 択します。原稿内の文字の向きを検知して文字の向きが正しくなるように、ス キャン画像が 90 度単位で回転されます。

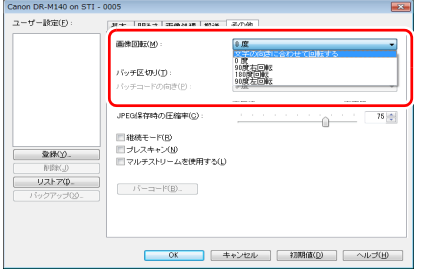

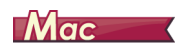

[文字向きを検知する]をチェックします。原稿内の文字の向きを検知して文 字の向きが正しくなるように、スキャン画像が 90 度単位で回転されます。

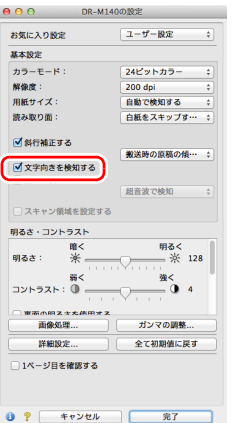

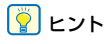

[文字向きを検知する]をチェックしているときは、[画像回転]は使用できま せん。

横向きにセットした原稿の画像が正しくなるように回転させたい

# **Windows**

[その他] タブにある [画像回転] で回転させる角度を指定します。

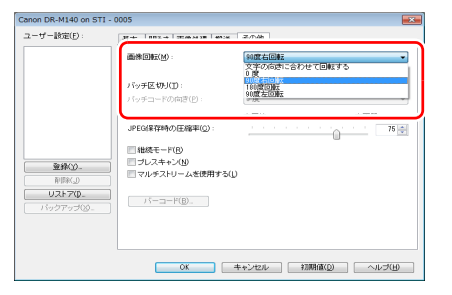

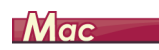

#### [画像処理]をクリックし、表示されるダイアログボックスで「画像回転]で 回転させる角度を指定します。

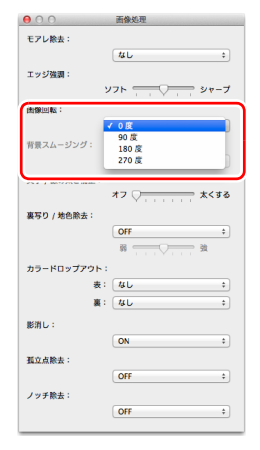

バッチ区切りでスキャンしたい

### **Windows**

原稿を複数の束に分けてスキャンするときに、続きの原稿をセットしてスキャ ンするタイミングでバッチを区切ることができます。(バッチ区切りに対応し たアプリケーションソフトでのみ有効です。)この場合はスキャナードライ バーを次のように設定します。

• [搬送] タブの「給紙オプション] を「パネルで給紙] または「自動給紙]に 設定します。

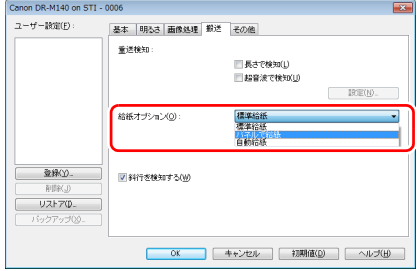

• [その他] タブの「バッチ区切り] を「自動] に設定します。

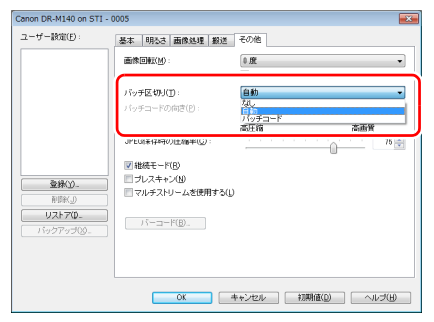

[バッチ区切り]を[自動]に設定したときは、続きの原稿をセットしてスキャ ンを継続したときにバッチが区切られます。

[パッチコード]に設定したときは、パッチコードを使用したバッチ区切りが できます[。\(→ P.48\)](#page-47-0)

マルチストリーム設定でスキャンしたい

# **Windows**

1 回のスキャン操作で複数の異なるスキャン画像を出力したり、表面と裏面ご とにスキャン条件が異なるスキャン画像を出力できます(マルチストリーム設 定)。

マルチストリーム設定を使用してスキャンするときは、「その他】タブの「マ ルチストリームを使用する]チェックボックスをオンにし、マルチストリーム に関する設定項目を表示させ、次の順に設定します。

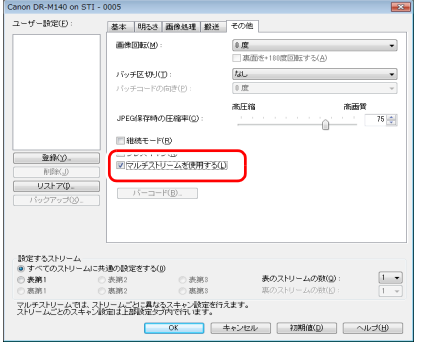

- A 原稿の表面と裏面ごとに異なるスキャン条件を指定するときは、あらかじめ [基本] タブの「読み取り面]で「白紙をスキップする]または「両面]を 選択します。
- 2 [表のストリームの数]で、適用するスキャン条件の数を指定します。3 つ まで指定できます。
- ③ [表第 1] を選択し、他のタブを開いてスキャン条件を設定します。[表のス トリームの数]で指定した数に応じて、残りの[表第 2]、[表第 3]も同様 に設定します。
- 4 裏のスキャン条件を指定するときは、手順2~3と同様に設定します。この 場合、[裏のストリームの数]を指定してから、[裏第 1]~[裏第 3]のそ れぞれに対してスキャン条件を設定します。

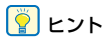

マルチストリーム設定での設定が可能なスキャン条件は次のとおりです。

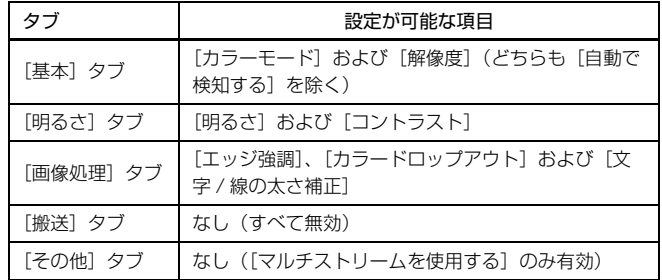

バーコードをスキャンしたい

### **Windows**

[その他] タブの「バーコード]ボタンをクリックして、バーコードのスキャ ン条件を設定できます。 設定の詳細は、ヘルプを参照してください。

#### 原稿上の孤立点や輪郭からはみ出た部分を取り除きたい

# **Windows**

原稿上にある孤立点や、輪郭からはみ出た部分をスキャン画像から除去できま す。

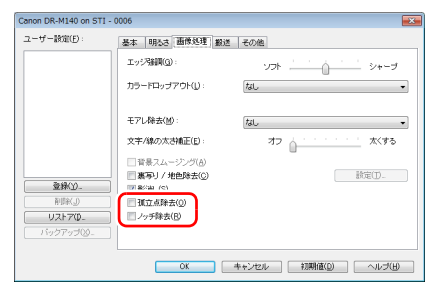

- •[孤立点除去]チェックボックスをオンにすると、白地の中で孤立した 3×3 ドットの黒い点(または黒地の中で孤立した 3×3 ドットの白い点)を自動 的に除去します。
- •[ノッチ除去]チェックボックスをオンにすると、輪郭から飛び出している部 分(ノッチ)がスキャン画像から除去されます。

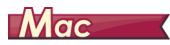

[画像処理]をクリックし、表示されるダイアログボックスの [孤立点除去] や 「ノッチ除去]で「ON]を選択します。

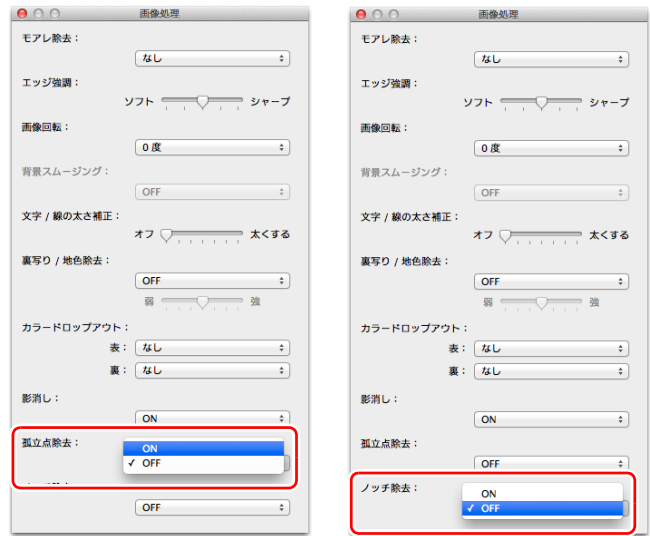

- •[孤立点除去]を[ON]にすると、白地の中で孤立した 3 × 3 ドットの黒い 点(または黒地の中で孤立した 3 × 3 ドットの白い点)を自動的に除去し ます。
- •「ノッチ除去]を「ON]にすると、輪郭から飛び出している部分(ノッチ) がスキャン画像から除去されます。

スキャナードライバーの設定を保存したい

# **Windows**

設定が終わったときに、[ユーザー設定]の[登録]ボタンをクリックして設 定内容を保存できます。

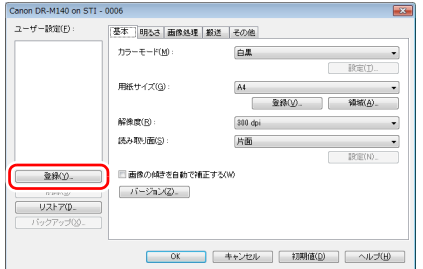

保存した設定内容は、一覧に登録されます。[削除]ボタンで一覧から削除し たり、[リストア]または[バックアップ]ボタンで設定内容をファイルに保 存したり読み込むことができます。

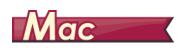

設定が終わったときに、[お気に入り設定]の[追加 / 削除]を選択して設定 内容を保存できます。

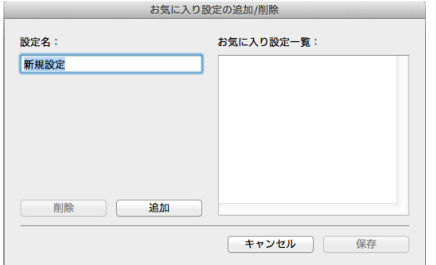

[追加]ボタンをクリックすると、現在の設定内容が [お気に入り設定一覧]に 登録されます。[削除]ボタンで一覧から削除できます。

### **カラーモードの設定による機能制限**

### $\rightarrow$  Windows  $\langle$

 $\blacksquare$  Mac

# **Windows**

[基本] タブの [カラーモード] の設定に応じて、次のようにドライバーの各タブの設定項目の一部が無効になります。

#### [明るさ]タブ

#### [その他] タブ

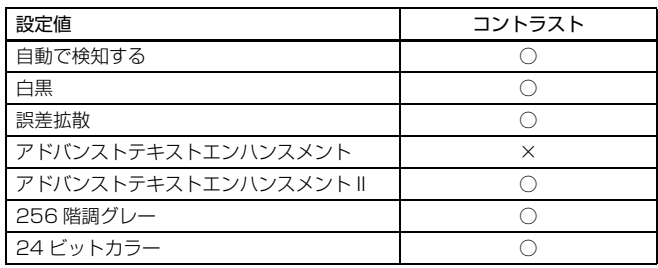

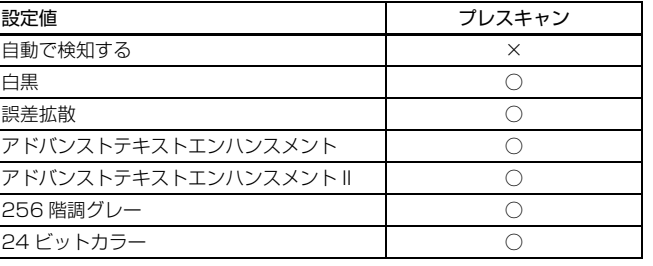

(○:設定可 ×:設定不可)

(○:設定可 ×:設定不可)

#### [画像処理]タブ

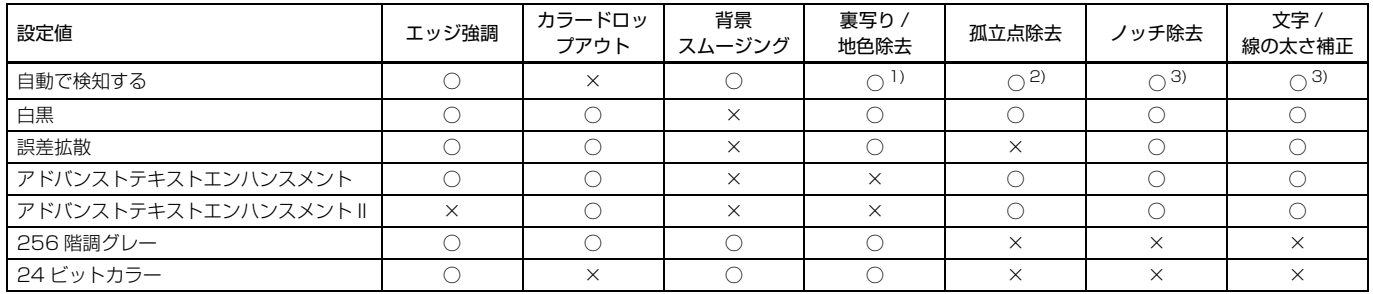

(○:設定可 ×:設定不可)

 $1)$  [カラー白黒検知設定]ダイアログボックスの設定が下記の条件のすべてに合致する場合は設定不可

- [検知モード] が「カラーまたはグレー] 以外
- •[白黒と判定された場合] タブの [白黒の場合のモード] が [アドバンストテキストエンハンスメント] または [アドバンストテキストエンハンスメント II]
- 2) 以下の二つのいずれかに合致する場合は設定不可
	- 「カラー白黒検知設定] ダイアログボックスの「検知モード] が「カラーまたはグレー]の場合
	- [白黒と判定された場合] タブの [白黒の場合のモード] が [誤差拡散] の場合
- 3) [カラー白黒検知設定] ダイアログボックスの [検知モード] が [カラーまたはグレー] の場合は設定不可

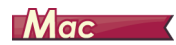

スキャナードライバーの設定画面の[カラーモード]の設定に応じて、次のようにドライバーの各設定項目の一部が無効になります。

簡単モード

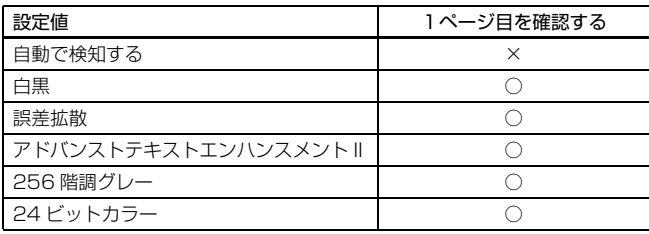

(○:設定可 ×:設定不可)

#### 詳細モード

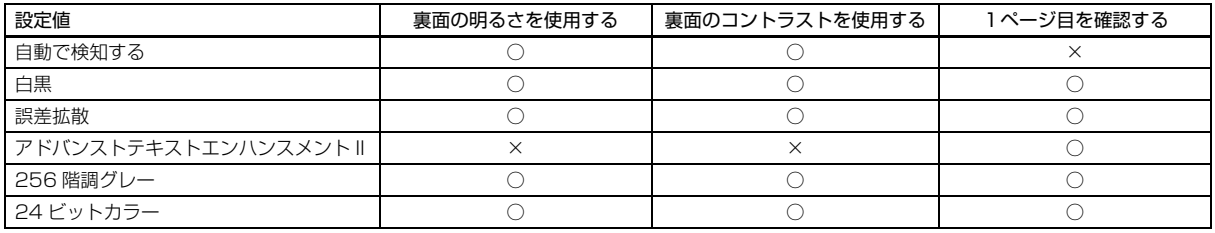

(○:設定可 ×:設定不可)

### 詳細モード(画像処理ダイアログ)

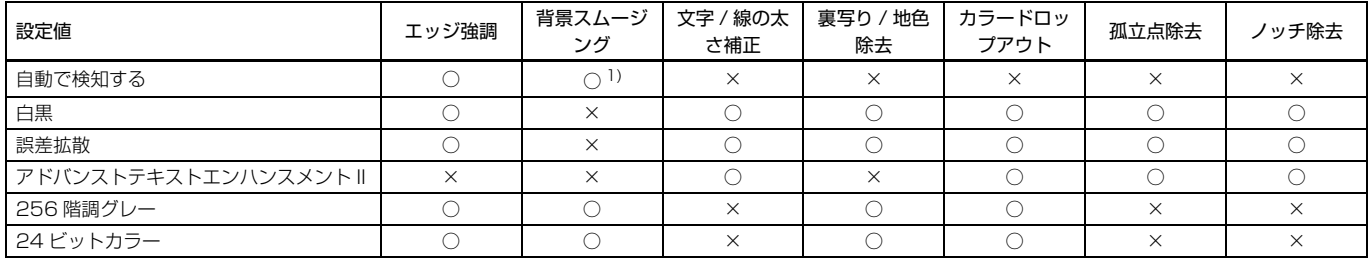

(○:設定可 ×:設定不可)

1) [自動で検知する]の設定が下記条件に合致する場合は設定不可

• [検知モード] が [カラーまたはグレー] 以外

# **より高度なスキャン方法**

### **Windows**

### <span id="page-47-0"></span>**パッチコードを利用してスキャンする**

DR-M140 は、パッチコードによるバッチ区切り(自動ファイル区切り)機 能に対応しています。

同梱のパッチコードシートを原稿に挟んでスキャンすることにより、パッチ コードシートが含まれる原稿(またはパッチコードシートの次の原稿)の画像 でファイルを自動的に区切ることができます。

### $\sqrt{2}$  ヒント

パッチコードは、PDF 形式で本製品に同梱されています。利用するには、PDF 形式のファイルの閲覧に対応したアプリケーションが必要です。

次のパッチコードシートが、pdf 形式のファイルとして、スキャナードライ バーと一緒にインストールされます。

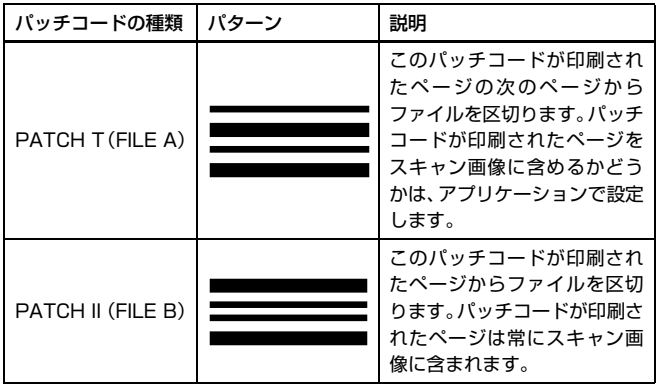

パッチコードを利用してスキャンするときは、次のように操作します。

#### **1** パッチコードシートをプリンターで印刷します。

スタートボタン、[すべてのプログラム] - [Canon DR-M140] の順に クリックすると、メニューからパッチコードを選択できます。 パッチコードは A4 サイズとレター(LTR)サイズが用意されています。 スキャンする原稿と同じサイズのパッチコードを選択してアプリケー ションで開き、プリンターで印刷してください。

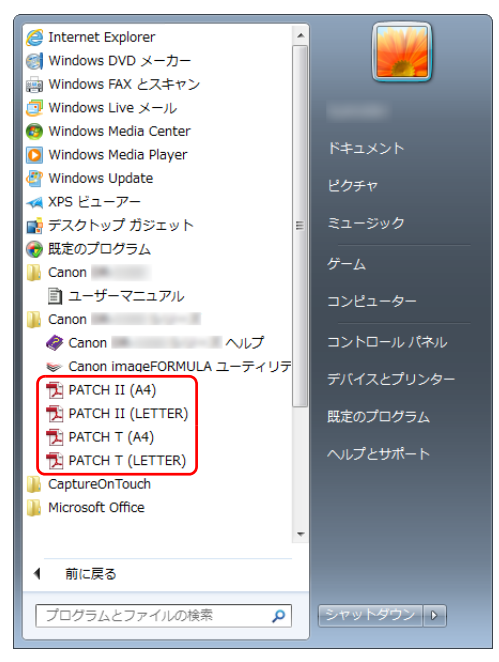

# 图ヒント

Windows 8.1 では以下の場所に登録されています。

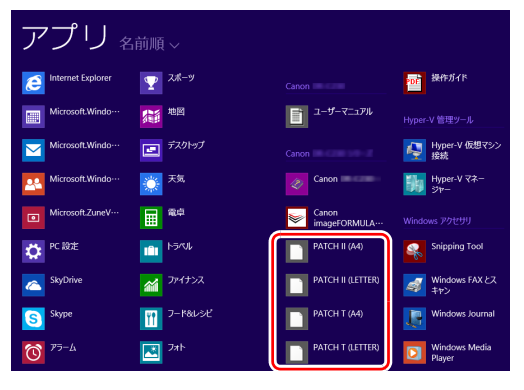

# 重要

- パッチコードは等倍で印刷する必要があります。拡大または縮小して印 刷すると、正常に認識できないことがあります。
- 用意されているパッチコードをコピーして、別のサイズのパッチコード を作成するときは、次の図の有効範囲にパッチコードが入るようにして ください。また、コピー元のパッチコードが同じサイズと濃度でコピー されるようにしてください。

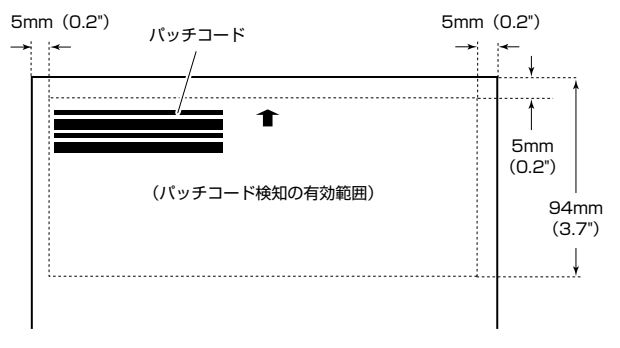

- パッチコードシートは汚さないようにしてください。特に、パッチコー ド検知の有効範囲を汚さないように注意してください。また、折り曲げ たり、しわにならないようにしてください。
- **2** パッチコードシートを、ファイルを区切るページの前に挿入してか ら、スキャナーにセットします。

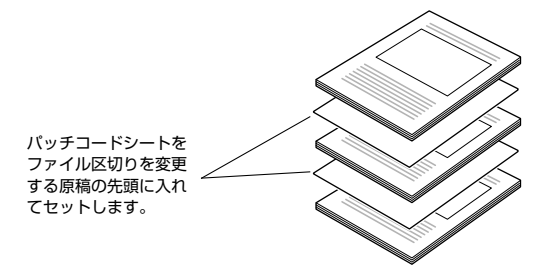

3 スキャナードライバーの設定画面を開き、[その他] タブの [バッチ 区切り]で [パッチコード] を選択します。

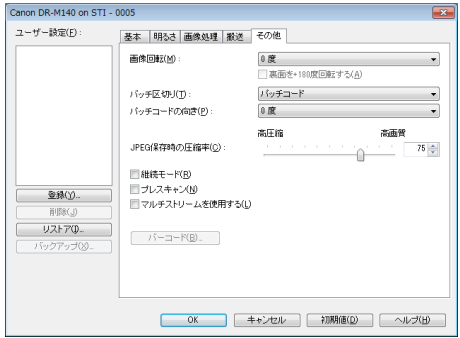

# **メンテナンス**

# **日常のお手入れ**

読み取り品質を維持するために、 以下のような日常の清掃を行ってください。

# 注意

- 本体および内部の清掃を行うときは、安全のため、必ず電源スイッチを切り、 電源プラグをコンセントから抜いてから清掃を行ってください。
- 清掃の際、スプレー容器は使用しないでください。光源などの精密機器が濡 れて破損する恐れがあります。
- シンナーやアルコールなどの有機溶剤は決して使用しないでください。外装 が変形、変色したり、溶解する恐れがあります。また、火災や感電の原因に なることもあります。

### **本体の清掃**

本体表面は、水を含ませて固くしぼった布で汚れを落としたあと、きれいな乾 いた布で拭きます。

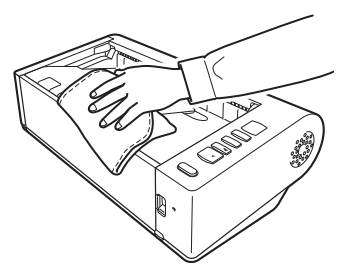

## **本体内部の清掃**

本体内部にほこりや紙粉がたまると、スキャンした画像にすじが入る原因にな ります。本体内部にたまったほこりや紙粉は、ブロアーなどを使って定期的に 取り除いてください。また、大量の原稿をスキャンしたときなどは、スキャ ナーの電源を切った後に紙粉の除去を行ってください。

# **読み取りガラスとローラーの清掃**

スキャンした画像にすじが入ったり、スキャンした原稿が汚れていたりする場 合には、本体内部にある読み取りガラスやローラーが汚れている可能性があり ます。定期的に清掃してください。

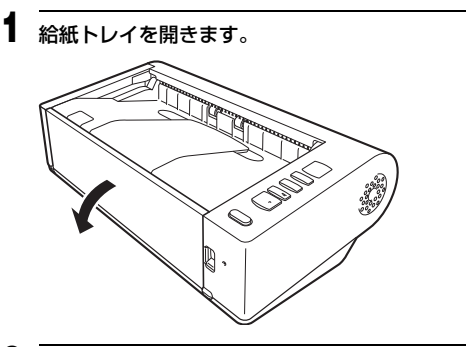

**2** OPEN レバーを押し上げて、上部ユニットを開きます。

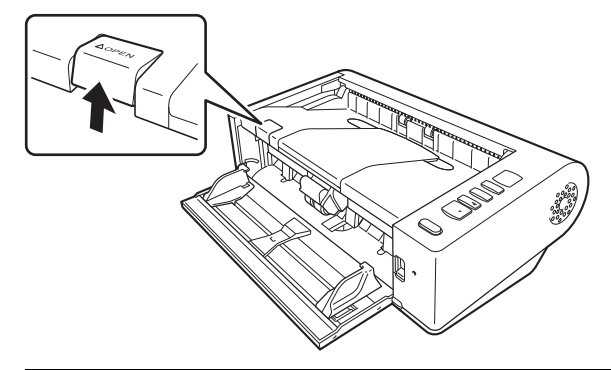

**3** ブロアーなどを使って、本体内部にたまったほこりや紙粉を取り除き ます。

**4** 読み取りガラスの汚れを拭き取ります。

読み取りガラスは、水を含ませて固くしぼった布で拭いて汚れを取り除い たあと、きれいな乾いたやわらかい布で拭いてください。

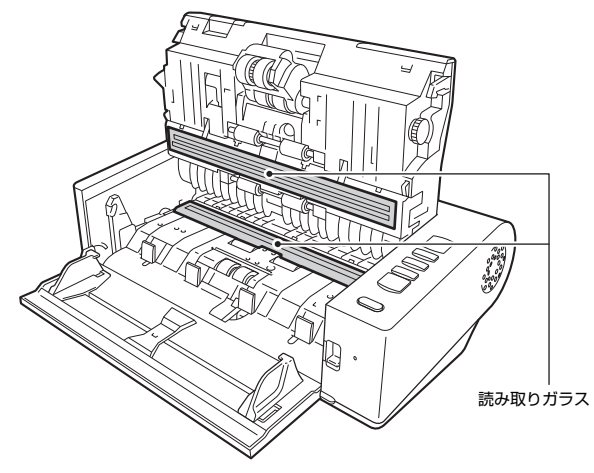

### 注意

水や中性洗剤を直接スプレーしないでください。光源などの精密機器が破 損する恐れがあります。

## 重要

読み取りガラスにキズがあるとスキャンした画像にすじが入ったり、搬送 エラーの原因になります。読み取りガラスにキズがあるようなときは、お 買い求めの販売店にご相談ください。

**5** ローラーを清掃します。

回転させながら清掃します。

ローラーは、水を含ませて固くしぼった布で拭いて汚れを取り除いたあ と、きれいな乾いたやわらかい布で拭いてください。

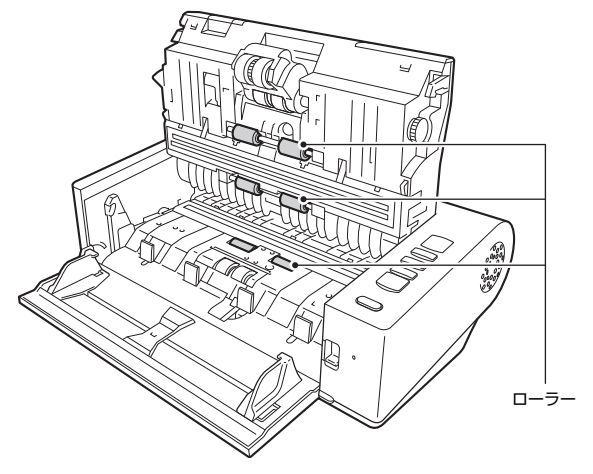

**6** 給紙ローラー と分離ローラーを取り外します[。\(→ P.59](#page-58-0)[、P.58\)](#page-57-0)

### 重要

給紙ローラーと分離ローラーは、本体から取り外して清掃し、清掃が終 わったら本体に戻してください。

 水を含ませて固くしぼった布で、取り外したローラーの汚れを拭きと ります。

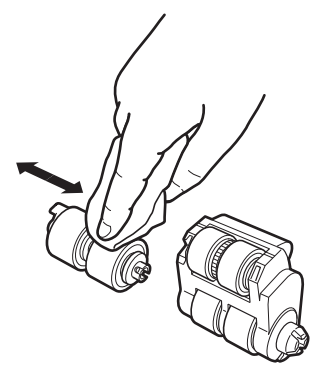

給紙トレイを閉じます。

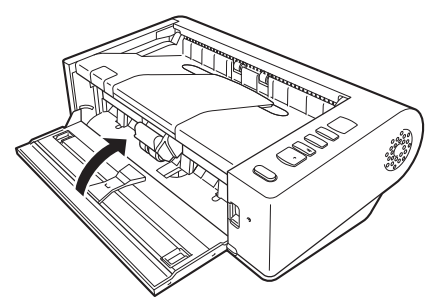

取り外したローラーを取り付けます[。\(→ P.58](#page-57-0)[、P.59\)](#page-58-0)

 上部ユニットの左右をゆっくり押します。カチッと音がして確実に元 の位置に戻ったことを確認します。

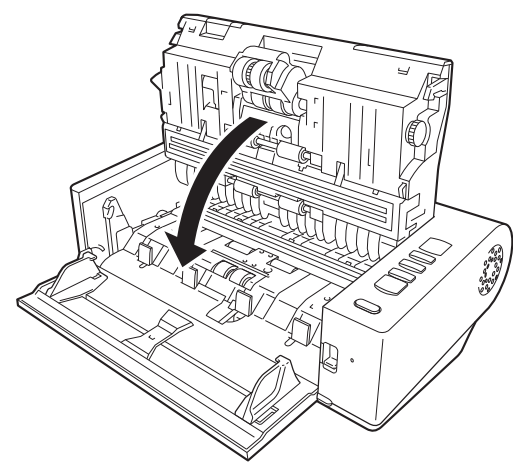

### **縮率調整**

スキャナー内部に取り付けられているローラーが磨耗すると、スキャン画像が 縦方向に伸張されるようになることがあります。この場合は、縮率調整によっ て画像の伸張を抑えることができます。

### 重要

Administrator 権限のアカウントでログオンしてください。

# **Windows**

**1** スタートボタンをクリックし、[すべてのプログラム]、[Canon DR-M140]、[Canon imageFORMULA ユーティリティ]の順にク リックします。

imageFORMULA ユーティリティが起動します。

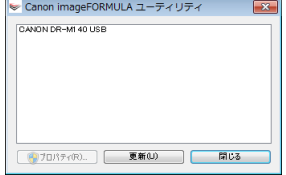

# 图ヒント

Windows 8.1 では以下の場所に登録されています。

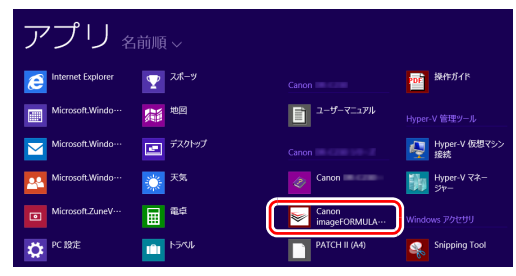

**2** [Canon DR-M140 USB]をクリックし、プロパティをクリックし ます。

スキャナーのプロパティが表示されます。

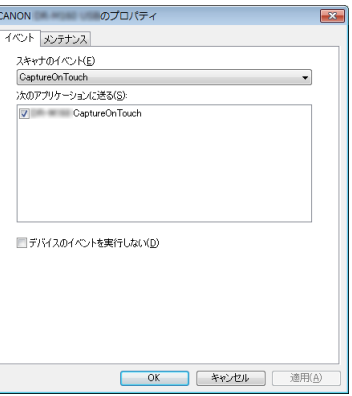

(機種によっては、[イベント] タブは表示されません。)

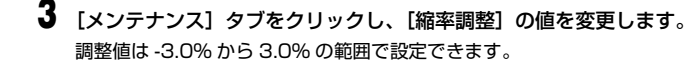

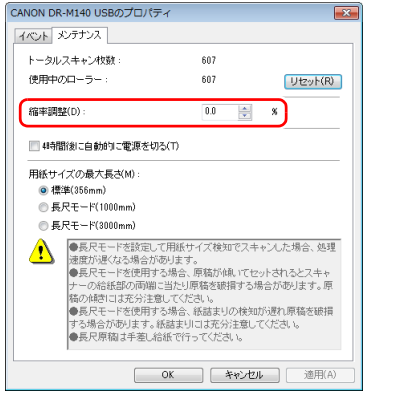

4 [OK] をクリックしてスキャナーのプロパティを閉じます。

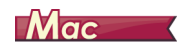

**1** スキャナードライバーの設定画面を開きます。[\(→ P.31\)](#page-30-0)

### 2 **◎**(情報ボタン)をクリックします。

[スキャナーの情報]ダイアログボックスが開きます。

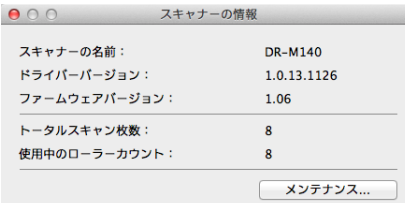

# **3** [メンテナンス] をクリックします。

[メンテナンス]ダイアログボックスが開きます。

### **4** 縮率調整の値を変更します。

調整値は -3.0% から 3.0% の範囲で設定できます。

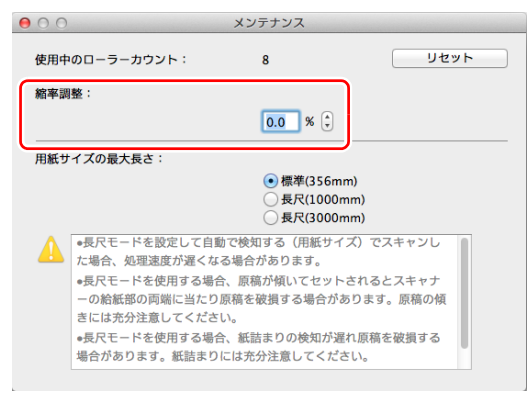

**5** ●をクリックしてダイアログボックスを閉じます。

### <span id="page-55-0"></span>**消耗品の交換**

給紙ローラーと分離ローラーは消耗品です。スキャンを重ねるにつれて磨耗し ます。ローラーが磨耗すると、原稿を正常に給紙できなくなり、紙詰まりや重 送の原因となります。

搬送枚数(スキャナーで給紙した原稿の総ページ数)が 20 万枚を超えると、 コンピューターの起動時にローラーの交換を求めるメッセージ画面が表示さ れます。

# **Windows**

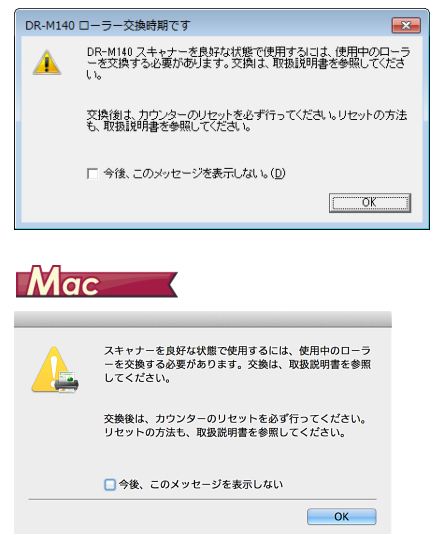

このメッセージ画面が表示されるようになったら、交換ローラーキットをお買 い求めのうえ、キットに含まれる消耗品(給紙ローラーと分離ローラー)に交 換してください。交換ローラーキットについては [72 ページ](#page-71-0)を参照してくださ  $\mathbf{L}$ 

また、ローラーを交換したときは、スキャナー内部に記録されているカウン ターもリセットする必要があります[。\(→ P.60\)](#page-59-0)

### **上部ユニットの開閉**

**1** 給紙トレイを開きます。

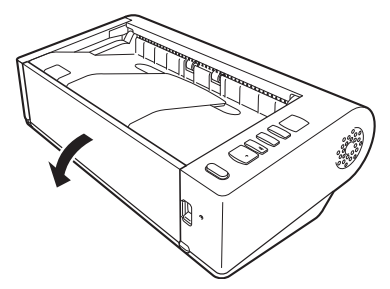

**2** OPEN レバーを押し上げて、上部ユニットを開きます。

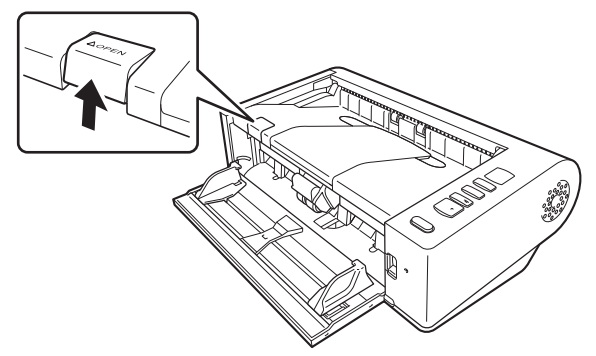

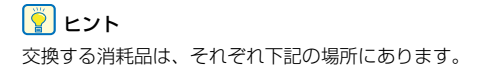

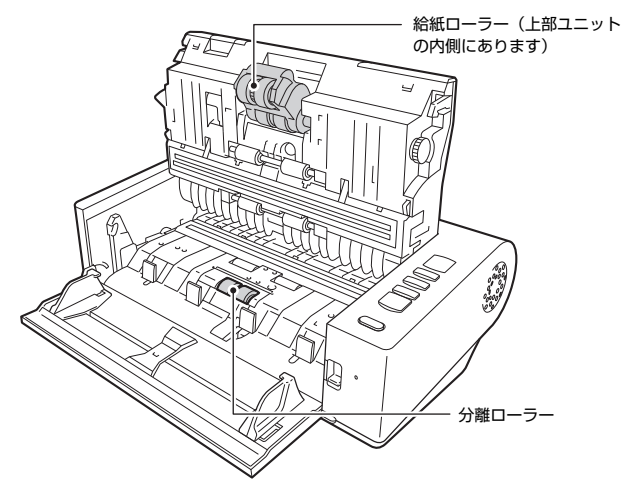

**3** 上部ユニットを閉じるときは、左右を静かに押しながら、カチッと音 がするまで確実に閉じます。

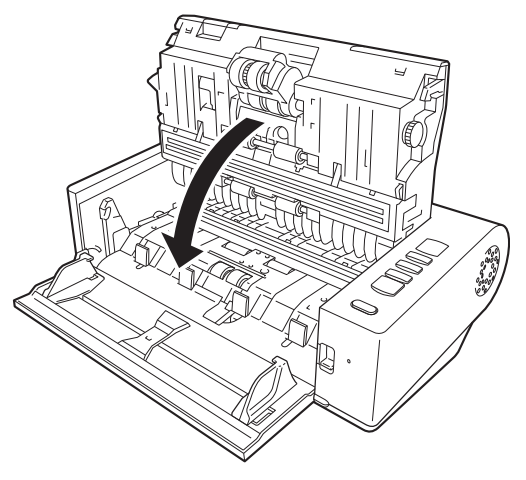

**4** 給紙トレイを閉じます。

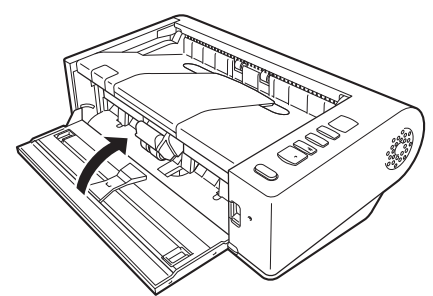

### <span id="page-57-0"></span>**分離ローラーの交換**

ロックを外して、ローラーカバーを開きます。

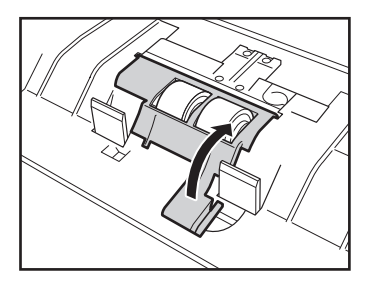

分離ローラーを取り出します。

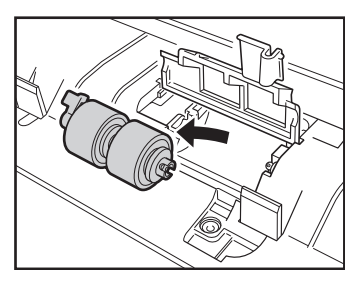

新しい分離ローラーを取り付けます。

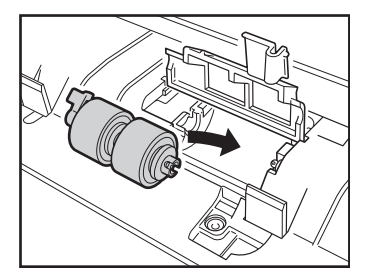

ローラーカバーを押して、閉じます。

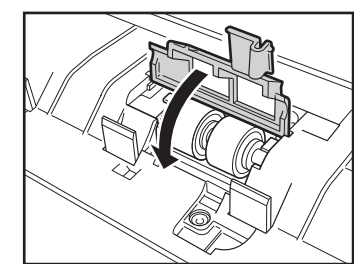

### <span id="page-58-0"></span>**給紙ローラーの交換**

給紙ローラー固定レバーを手前に起こします。

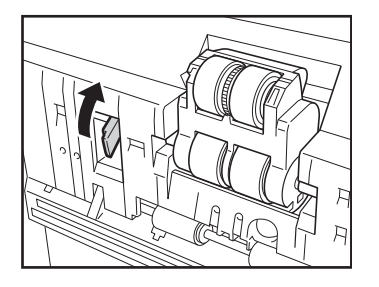

給紙ローラー固定レバーを左側にスライドさせます。

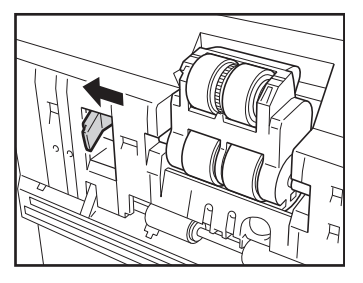

給紙ローラーの左側を先に外し、給紙ローラーを取り外します。

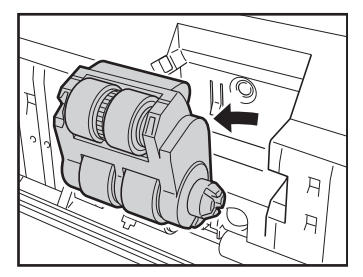

新しい給紙ローラーの右側を先にスキャナーに取り付けます。

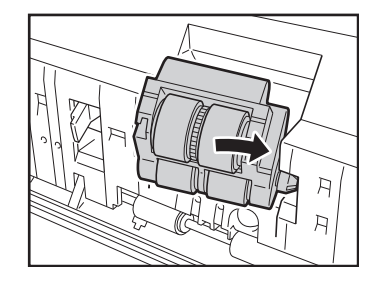

給紙ローラー固定レバーを右側にスライドさせます。

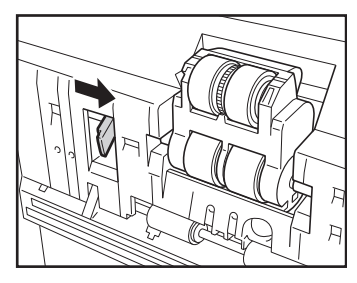

給紙ローラー固定レバーをカチッと音がするまで奥に倒します。

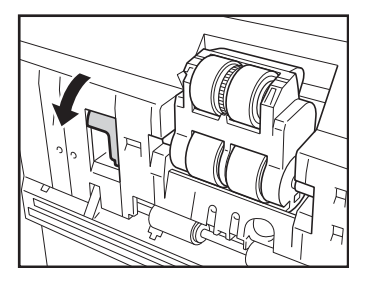

### <span id="page-59-0"></span>**カウンターのリセット**

### 重要

Administrator 権限のアカウントでログオンしてください。

# **Windows**

**1** スタートボタンをクリックし、[すべてのプログラム]、[Canon DR-M140]、[Canon imageFORMULA ユーティリティ]の順にク リックします。

imageFORMULA ユーティリティが起動します。

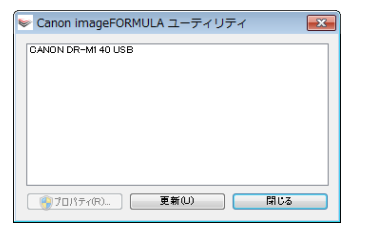

# 图ヒント

Windows 8.1 では以下の場所に登録されています。

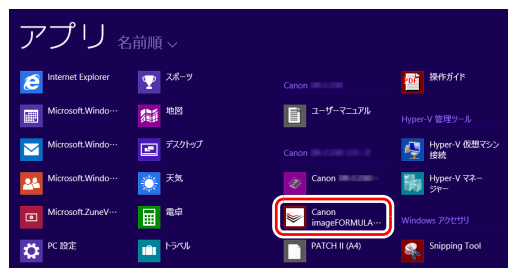

**2** [Canon DR-M140 USB]をクリックし、プロパティをクリックし ます。

スキャナーのプロパティが表示されます。

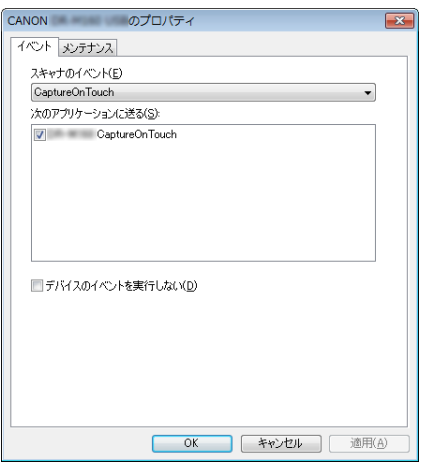

(機種によっては、[イベント]タブは表示されません。)

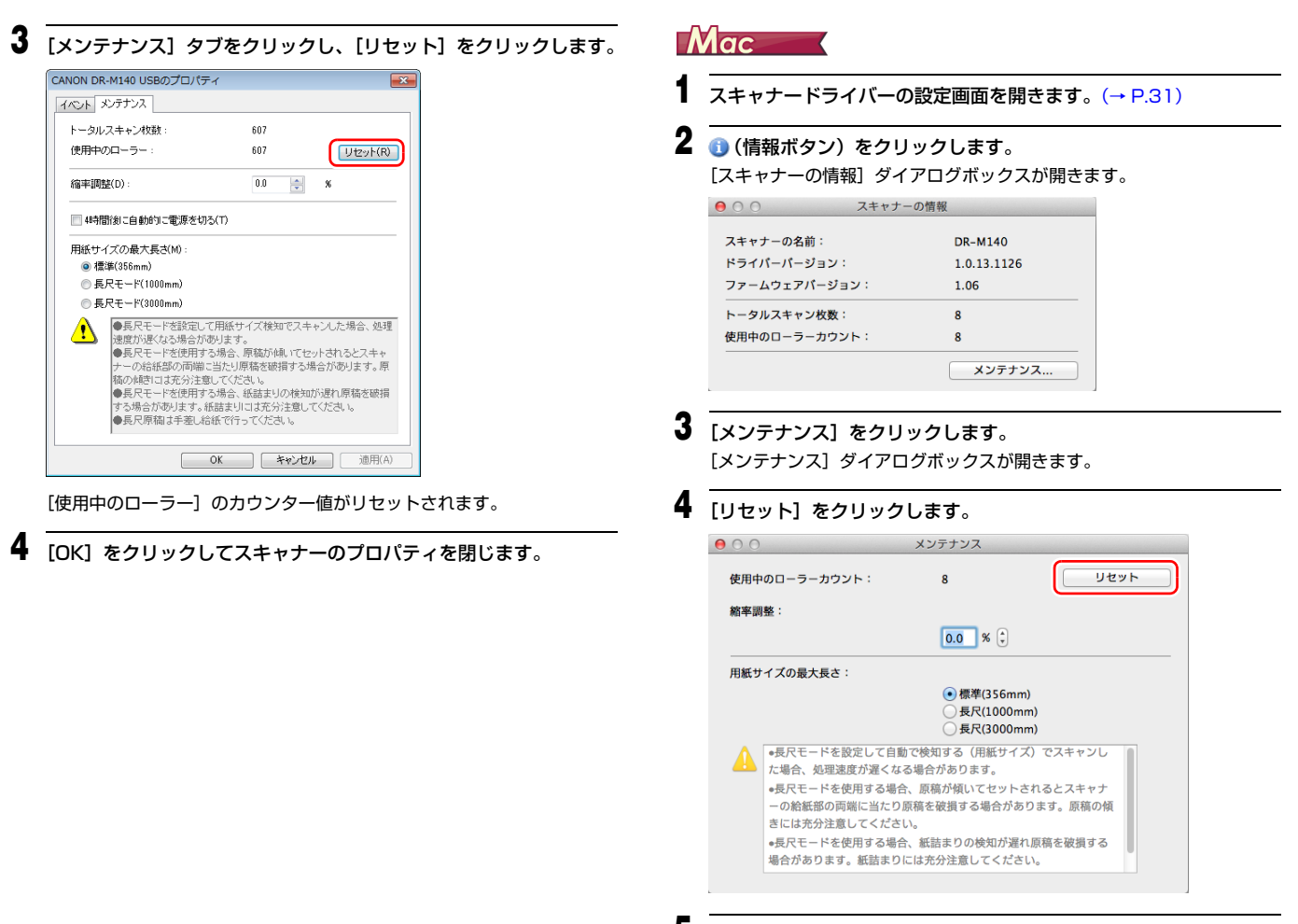

**5 ●をクリックしてダイアログボックスを閉じます。** 

### **自動電源オフ設定**

### **Windows**

本製品は、スキャンなどの操作をしないまま 4 時間経過すると自動的に電源が オフになります。

この設定を無効にするには、次の手順に従います。

### 重要

Administrator 権限のアカウントでログオンしてください。

### **1** スタートボタンをクリックし、[すべてのプログラム]、[Canon DR-M140]、[Canon imageFORMULA ユーティリティ]の順にク リックします。

imageFORMULA ユーティリティが起動します。

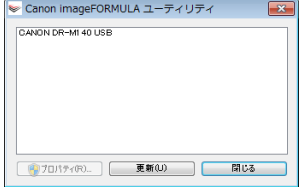

# 图ヒント

Windows 8.1 では以下の場所に登録されています。

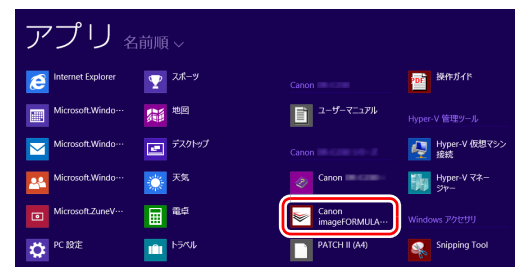

**2** [Canon DR-M140 USB]をクリックし、プロパティをクリックし ます。

スキャナーのプロパティが表示されます。

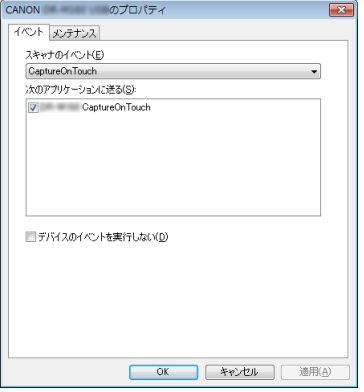

(機種によっては、[イベント] タブは表示されません。)

### [メンテナンス]タブをクリックし、[4 時間後に自動的に電源を切る] チェックボックスをオフにします。

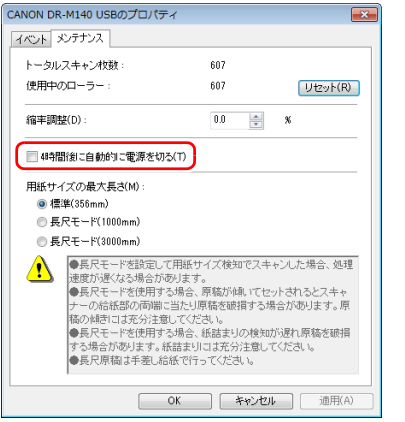

**[OK] をクリックしてスキャナーのプロパティを閉じます。** 

# **トラブルシューティング**

# **トラブル Q & A**

ここでは、お問い合わせの多いトラブルについて、その対処方法を説明してい ます。

問題が解決しないときは、お買い求めの販売店または『セットアップガイド』 に記載されているサービス窓口にご相談ください。

#### **Q1. 電源が入らない。**

- A1. ACアダプターの電源プラグが確実にコンセントに接続されていること を確認してください。
- **Q2. スキャナーが認識されない。**
- A2. (1) スキャナーとコンピューターがUSBケーブルで正しく接続されて いることを確認してください。
	- (2) スキャナーの電源が入っていることを確認してください。この前の 「Q1. 電源が入らない」も参照してください。
	- (3) コンピューターのUSBインターフェイスがスキャナーに対応して いない可能性があります。本製品は、すべての USB インターフェ イスでの動作を保証していません。
	- (4) 付属のUSBケーブルでスキャナーとコンピューターを接続してい ることを確認してください。市販の USB ケーブルによっては、ス キャナーに対応していないことがあります。
	- (5) USB HUB を経由してスキャナーとコンピューターを接続してい る場合は、USB HUB を取り外し、スキャナーとコンピューター を直接接続してください。
- **Q3. 原稿が斜めに給紙される(スキャン画像が斜めになる)。**
- A3. (1) 原稿ガイドをできるだけ原稿にぴったりと合わせて、まっすぐ給紙 されるように原稿をセットしてください。
	- (2) スキャナードライバーの設定で[画像の傾きを自動で補正する](ま たは[斜行補正する])を有効にしてください。
	- (3) すでに大量の枚数をスキャンしている場合は、ローラーを清掃して ください。それでも原稿が斜めに給紙される場合は、ローラー交換 などのメンテナンスが必要です。ローラーの清掃および交換につい ては「第 7 章 メンテナンス」を参照してください。

#### **Q4. スキャナードライバーで設定したとおりにスキャンされない。**

A4. CaptureOnTouch で登録した [ スキャンモード ] パネルを使用してス キ ャ ン し た 場 合、ス キ ャ ナ ー ド ラ イ バ ー の 設 定 よ り も CaptureOnTouch の設定が優先されます。[ スキャンモード ] パネル の設定を変更するか、スキャン条件に合わせて新しい [ スキャンモード ] パネルを作成してください。

#### **Q5. スキャン画像に白線 / すじが発生する。**

A5. 読み取りガラス (表面と裏面の両方とも)やローラーを清掃してくださ い。糊や修正液など粘着性のある汚れを清掃するときは、線の現れる場 所をやや強めに拭いてみてください。清掃後も問題が解決しない場合 は、内部ガラスにキズが付いている可能性があります。お買い上げの販 売店または担当サービス窓口にお問い合わせください。

#### **Q6. ページが抜ける(足りない)。**

A6. スキャナードライバーの[読み取り面]の設定が[白紙をスキップす る]に設定されていると、黒い部分が少ない原稿が意図せず削除(ス キップ)されることがあります。 白紙スキップのしやすさの値を小さく する[\(「両面原稿の中にある白紙ページの画像を削除したい」\(→P.35\)](#page-34-0)) もしくは、[読み取り面]を片面や両面など他の設定にしてください。 原稿の重送が原因でページが抜ける場合の対処については、「Q7. 原稿 が詰まる(または重送する)」を参照してください。

#### **Q7. 原稿が詰まる(または重送する)。**

- A7. (1) ローラーが正しく取り付けられているかを確認し、必要に応じて ローラーを清掃してください。
	- (2) 原稿が静電気などにより密着すると正常にスキャンできません。よ くさばいてからセットしてください。
	- (3) スキャナーを非分離モードに切り替えて、1 枚ずつ手差し給紙でス キャンしてください。

#### **Q8. 複数ページのスキャン画像を 1 つのファイルに保存できない。**

A8. CaptureOnTouch で保存できる画像ファイルは、ファイル形式によっ て複数ページの画像を 1 つのファイルに保存できるものとできないも のがあります。

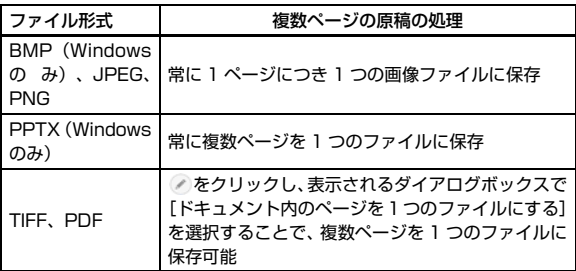

- **Q9. セットした原稿はすべてスキャンされたのに、スキャン画像がアプリ ケーションに表示されない**
- A9. スキャナードライバーの設定画面で、給紙方法を[パネルで給紙]また は[自動給紙]に設定しているときは、すべての原稿の給紙が終わって もスキャン動作が終了せず、原稿の追加を待機する状態になります。操 作パネルの Stop ボタンを押すと、スキャン動作が終了し、スキャン画 像がアプリケーションに送られます。
- **Q10. JPEG 形式や BMP 形式(PICT 形式)で複数ページのスキャン画像 を 1 つのファイルに保存できない。**
- A10. JPEG 形式および BMP 形式(PICT 形式)では、複数ページのスキャ ン画像を 1 つのファイルに保存できません。マルチページ TIFF 形式ま たは PDF 形式で保存してください。

#### **Q11. スキャン中にメモリー不足になり、スキャンできなくなった。**

- A11. コンピューターのメモリーを大量に使用するようなスキャン条件では、 メモリー不足によりスキャンができなくなる場合があります。コン ピューターに搭載されているメモリー容量によりますが、下記の条件が 重なるに従ってメモリー不足になる可能性が高くなります。
	- •[カラーモード]を[24 ビットカラー]にする
	- •[用紙サイズ]で大きな用紙サイズ(リーガルなど)を指定する。ま たは「最大サイズ]にする
	- •[解像度]で高い解像度(600dpi など)を指定する

スキャン中にメモリー不足などのメッセージが表示されたときは、アプ リケーションを終了させ、スキャン条件を変更(たとえば、解像度を低 くする、用紙サイズを小さくするなど)してからスキャンをやり直して ください。また、「モアレ除去]や「裏写り / 地色除去]をオンにして いる場合は、これらの設定値をオフにすることでメモリーの使用量を抑 えることができます。

# **ソフトウェアの操作で困ったときは**

ここでは、付属ソフトウェア(CaptureOnTouch)の操作時に起こりうるト ラブルとその対処方法を説明します。

#### **スキャンに時間がかかる**

- (1) 他のアプリケーションソフトが起動しているときは、終了させてくださ  $L_{\lambda}$
- (2) システムに常駐するアプリケーション(ウィルス対策ソフトウェアなど) によってシステムのメモリーが不足すると、スキャン速度が遅くなりま す。このような常駐ソフトを終了してからスキャンしてください。
- (3) ハードディスクの空き容量が不足していると、スキャン時に作成される一 時ファイル(一時的にスキャンデータを保存したファイル)が作成できま せん。ハードディスク上のデータを整理して空き容量を確保してくださ い。
- (4) コンピューターの USB ポートが Hi-Speed USB 2.0 に対応していない 場合は、スキャン速度が低下します。
- (5) Hi-Speed USB 2.0 に対応していない市販の USB ケーブルを使用して いる場合は、付属の USB ケーブル(Hi-Speed USB 2.0 対応)に換え てください。
- (6) Hi-Speed USB 2.0 に対応していない USB HUB を経由してスキャナー とコンピューターを接続している場合は、USB HUB を取り外し、スキャ ナーとコンピューターを直接接続してください。

#### **保存したスキャン画像が、アプリケーションソフトで開けない**

- (1) スキャン画像をマルチページTIFFファイルに保存した場合は、マルチペー ジ TIFF ファイルに対応したアプリケーションソフトが必要です。
- (2) マルチページTIFFではないTIFFファイルに保存した場合でも、TIFFファ イルが圧縮されていると、アプリケーションによっては開けないことがあ ります。CaptureOnTouch の TIFF ファイルの圧縮方式に対応していな いアプリケーションソフトを使用した場合に起こります。この場合は画像 ファイルの圧縮形式を「なし」にしてスキャンしてください。

#### **CaptureOnTouch の UI 画面が乱れることがある**

登録しているスキャンモードパネルや、出力先パネル、お気に入りパネルの数 が多いと、お使いのコンピューターによっては、UI 画面が乱れたりすることが あります。使用していないパネルを削除してください。

# **役立つヒント集**

ここでは、原稿をスキャンするうえで知っておくと便利なヒントを挙げます。

#### **スキャン画像はどこに保存されますか? また、保存先を変更することはでき ますか?**

ソフトウェアで指定された下記の場所に保存されます。

いずれについても任意のフォルダーに変更できます。

3 ステップスキャン、お気に入りスキャンともに [出力先パネル] で設定した 出力先に保存されます。

#### **スキャン設定をするにはどうすればよいですか?**

「スキャンモードパネル | の編集ボタン / をクリックし、表示されるスキャン モード編集画面でスキャン設定ができます。

#### **複数のページを 1 つのファイルに保存したり、複数のページを 1 ファイルず つ保存できますか?**

スキャン画像のファイル形式が BMP、JPEG または PNG の場合は、スキャ ン画像は常に 1 ページごとに 1 ファイルとなります。

スキャン画像のファイル形式が PDF または TIFF の場合は、マルチページと シングルページのどちらで保存するかを指定できます。「トラブル Q & A」の Q8 も参照してください。

#### **スキャナー設定の内容のコピーやバックアップはできますか?**

[環境設定]ダイアログボックスの[基本設定]タブの[バックアップ / リス トア]で設定内容をバックアップしたり復元できます。

#### **スキャン画像のファイル名はどのようなルールで付けられるのですか?**

スキャン画像のファイル名は、3 ステップスキャン、お気に入りスキャンとも に [ 出力先パネル ] での設定に従います。この画面は出力先パネルの編集ボタ ンのをクリックすると表示されます。

この画面にある、[ 詳細設定 ] ボタンをクリックすると表示される次の 3 つの 項目の一部またはすべてを設定することで、スキャン画像のファイル名が決ま ります。

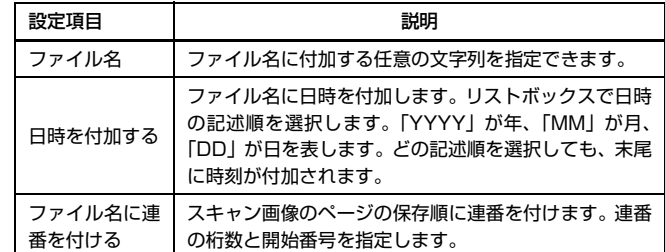

[ファイル名の設定]ダイアログボックスの[ファイル名]には、ファイル名 の設定の例が表示されます。

#### **半折りスキャンをするにはどうすればよいですか?**

原稿を 2 つに折り、折り目を右側にしてスキャナーにセットします。スキャ ナー設定で原稿の半分のサイズ(2 つ折りにしたときの大きさ)を指定し、[読 み取り面]を[半折り]に設定してスキャンします。詳細は [20 ページを](#page-19-0)参照 してください。

#### **白紙のページを飛ばして、白紙でないページだけをスキャンすることはできま すか?**

スキャナードライバーの設定画面で[白紙をスキップする]を指定してスキャ ンします。

#### **カードをスキャンするにはどうすればよいですか?**

エンボスなしカードは縦向きまたは横向きで、エンボス付きカードは縦向きで スキャナーにセットします。スキャナーの設定でカードのサイズと同じサイズ (または「原稿のサイズに合わせる1) を指定してスキャンします。詳細は [20](#page-19-1) [ページを](#page-19-1)参照してください。

#### **サイズの違う原稿を混載してスキャンするにはどうすればよいですか?**

スキャナードライバーの設定画面で「用紙サイズ]を「原稿のサイズに合わせ る] (または「自動で検知する]) にしてスキャンします。詳細は [32 ページ](#page-31-0) [\(33 ページ\)を](#page-32-0)参照してください。

#### **名刺や写真を上手にスキャンする方法を教えてください。**

スキャナードライバーの設定画面で「用紙サイズ]を「原稿のサイズに合わせ る](または「自動で検知する1)にしてスキャンします。または、スキャンす る名刺や写真と同じサイズを登録してスキャンします。詳細は [34 ページを](#page-33-0)参 照してください。

#### **スキャンしたデータを印刷したい。**

- 3ステップスキャン、お気に入りスキャンともに[出力先パネル]で[印刷する] を選択します。
- 本機能を使用するには、プラグインをインストールする必要があります。
- プラグインは、CaptureOnTouch のインストール時にチェックをつけてイ ンストールすることができます。

#### **フォルダー以外に保存したい。**

- CaptureOnTouch では、[フォルダーに保存する]以外の保存先は、プラ グインとして提供しています。
- プラグインをインストールすることによって、スキャン画像を印刷したり メール添付したり、さまざまなクラウドサービスを利用して共有することが できます。
- プラグインは、CaptureOnTouch のインストール時にチェックをつけてイ ンストールすることができます。
- インストールしているプラグインによって、選択できる出力先は異なります。

#### **スキャンしたデータをメールに添付させたい(またはメール送信したい)。**

- 3ステップスキャン、お気に入りスキャンともに[出力先パネル]で[メールに 添付する1を選択します。
- 本機能を使用するには、プラグインをインストールする必要があります。
- プラグインは、CaptureOnTouch のインストール時にチェックをつけてイ ンストールすることができます。

# **紙づまり・斜行検知の処理**

原稿をスキャン中に紙づまりや斜行を検知すると、本体の表示パネルに以下の エラーコードを表示してスキャン処理を中断します。

P 紙づまりのエラーコード

斜行検知のエラーコード

以下の手順に従って処理します。

### 注意

つまった紙を取り除くときは慎重に取り除いてください。紙の端で手を切るな ど思わぬけがをすることがあります。

### **1** 原稿を取り除きます。

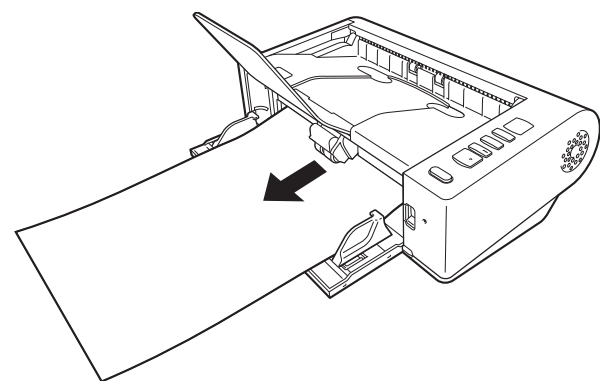

**2** OPEN レバーを押し上げて、上部ユニットを開きます。

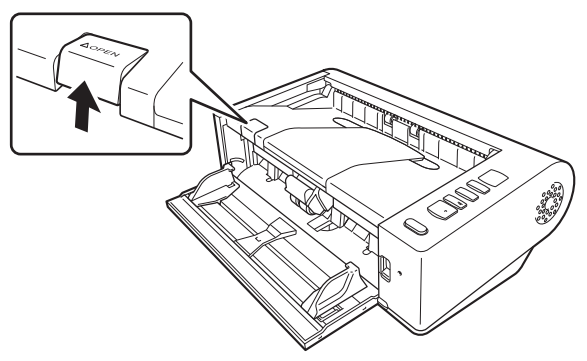

图ヒント

上部ユニットを開いているときは、操作パネルにエラーコード「C」が表 示されます。

**3** 詰まった原稿を取り除きます。

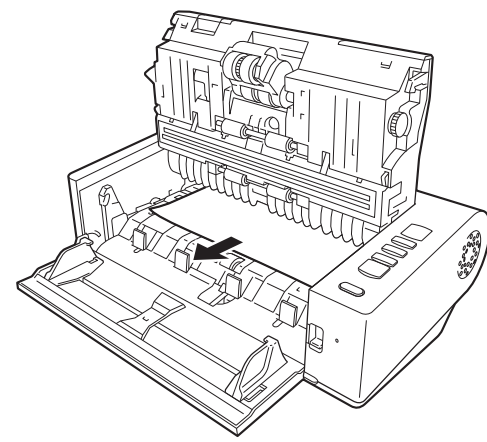

#### O 重要

原稿は無理に引っ張らず、慎重に取り除いてください。万一、原稿が破れ てしまった場合は、残りの紙片も必ず取り除いてください。

**4** 上部ユニットの左右をゆっくり押します。カチッと音がして確実に元 の位置に戻ったことを確認します。

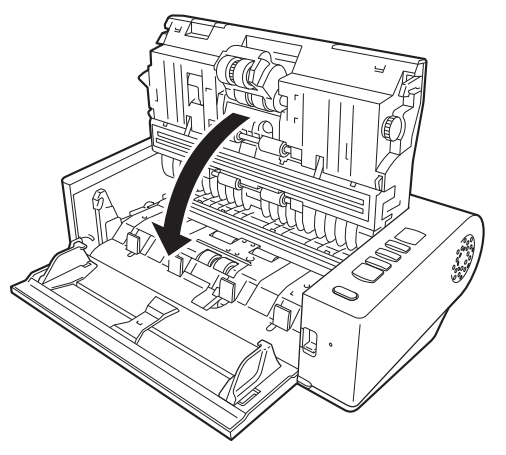

処理が終わったら、最後の原稿が記録されているかどうかを確認し、作業 を続けてください。

### $\left|\frac{1}{2}\right|$ ヒント

スキャナードライバーの設定画面で[継続モード](または[継続モードを使 用する])チェックボックスをオンにしておくと、紙づまりで停止した場合で も、原稿を取り除いたあと、搬送中に停止した原稿からスキャンを継続するこ とができます。

この場合、搬送中に停止した原稿の画像は保存されていないことがありますの で、記録されている最後の原稿を確認してから継続してください。

# **ソフトウェアをアンインストールする**

ISIS/TWAIN ドライバー、CaptureOnTouch が正常に動作しないようなとき は、以下の手順でソフトウェアをアンインストールしてください。そして、セッ トアップディスクを使ってソフトウェアを再インストールしてください。

### 重要

Administrator 権限のアカウントでログオンしてください。

# **Windows**

- **1** [スタート]ボタンをクリックし、[Windows システム ツール] [コ ントロールパネル]をクリックします。 コントロールパネルが表示されます。
- **2** [プログラムのアンインストール] をクリックします。
- **3** プログラムの一覧から、削除するソフトウェア名をクリックし、[ア ンインストール] をクリックします。 選択されたソフトウェアの削除を確認するメッセージ画面が表示されま す。
- **4** [はい]をクリックします。 これでソフトウェアのアンインストールは完了です。

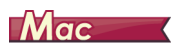

macOS 用ドライバーには、アンインストーラーはありません。アンインス トールするには、下記のファイルを Finder などで削除してください。 /Library(ライブラリ)/Image Capture/TWAIN Data Sources/DRM140 /Applications(アプリケーション)/CaptureOnTouch

# **付録**

# **仕様**

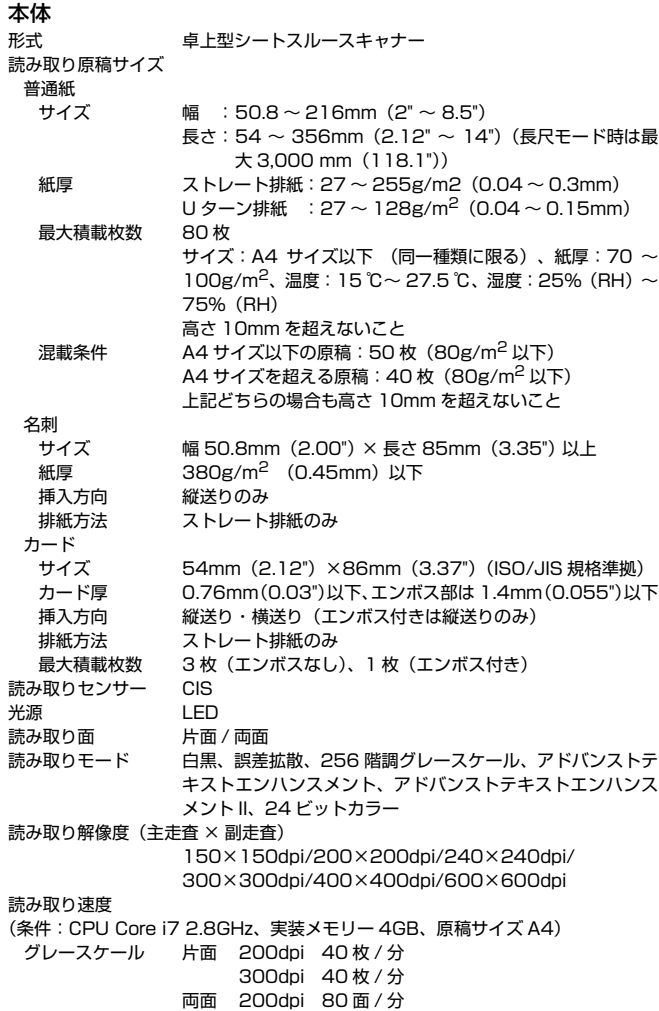

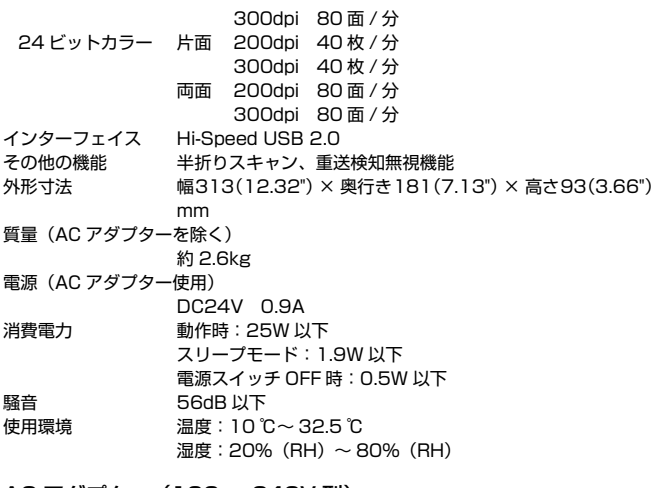

# AC アダプター(100 ~ 240V 型)<br><sup>型番</sup> MG1-5039

- MG1-5039
- 入力 AC100 ~ 240V 50/60Hz 1.06 ~ 0.6A
- 出力 DC24V 2.0A
- 質量 約 0.3kg(電源コード含まず)

製品改良のため仕様は予告なく変更することがあります。

### <span id="page-71-0"></span>**交換部品**

交換ローラーキット (商品コード:5972B001) 搬送ローラー(給紙ローラー、分離ローラー)の交換キットです。 • 交換方法については[、「消耗品の交換」\(→ P.56\)](#page-55-0) を参照してください。 • 交換部品についての詳細については、お買い求めの販売店にお問い合わせく ださい。
## **オプション**

フラットベッドスキャナーユニット 102(商品コード:2152Cxxx) DR スキャナーに取り付けて使用するフラットベッドスキャナーユニットで す。本機に取り付けることで、ADF 付きフラットベッドスキャナーとして本 機を活用できます。

フラットベッドスキャナーユニット 201(商品コード:6240Bxxx) DR スキャナーに取り付けて使用する A3 サイズ対応のフラットベッドスキャ ナーユニットです。本機に取り付けることで、ADF 付きフラットベッドスキャ ナーとして本機を活用できます。

<span id="page-72-0"></span>ネットワークアダプター WA10(商品コード:2999Cxxx) スキャナーを有線 LAN もしくは無線 LAN 経由でネットワークに接続するた めのオプションアダプターです。

製品改良のため仕様は予告なく変更することがあります。

# <span id="page-72-1"></span>**フラットベッドスキャナーユニット 101/ フラッ トベッドスキャナーユニット 201 について**

本機は、オプションのフラットベッドスキャナーユニット 101/201 を接続 して使用できます。

#### 動作環境

フラットベッドスキャナーユニット 101/201 の必要システム用件に準じま す。

使用にあたり、フラットベッドスキャナーユニット 101/201 のスキャナー ドライバーのインストールが必要です。

### **CaptureOnTouch での使用について**

#### スタートボタンへの割り当て機能について

フラットベッドスキャナーユニットを接続しているときは、CaptureOn Touch の「お気に入りスキャン」を、フラットベッドスキャナーユニットの スタートボタンに割り当てることができます。

#### スタートボタンによる再起動の制限

CaptureOnTouch の常駐を無効に設定した場合、CaptureOnTouch を終了 した状態でフラットベッドスキャナーユニットのスタートボタンを押して CaptureOnTouch を再起動することはできません。

#### スキャナードライバーの設定に関する留意事項

<span id="page-72-2"></span>本機の機能がフラットベッドスキャナーユニットの設定ダイアログボックスで 選択できないときは、ダイアログボックス上の「オプション]をクリックして 本機のスキャナードライバーが開き、使用する機能を設定してください。

# **外形寸法図**

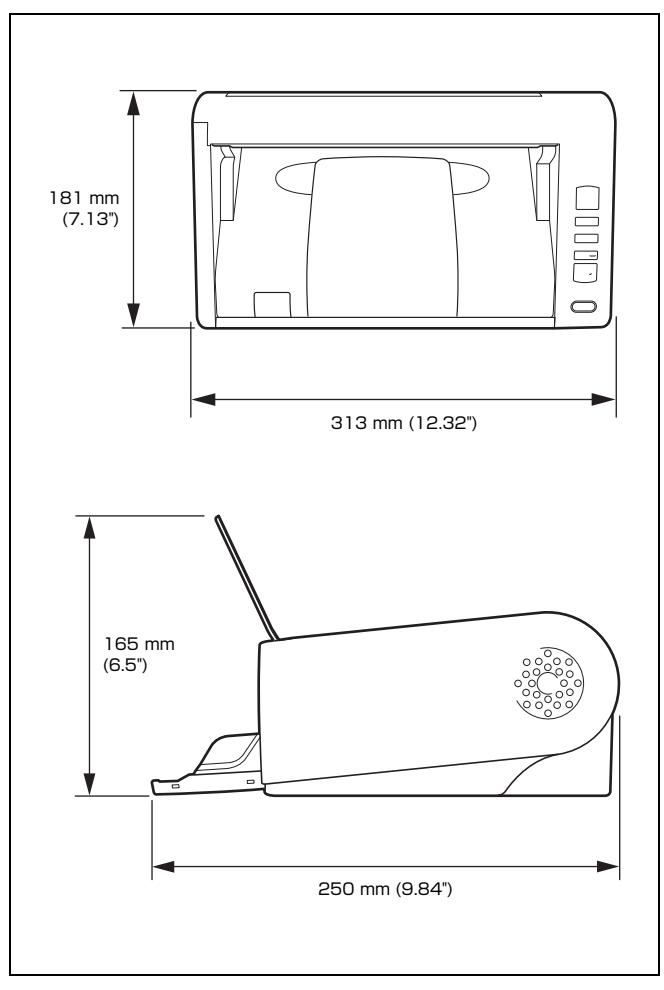

# 索引

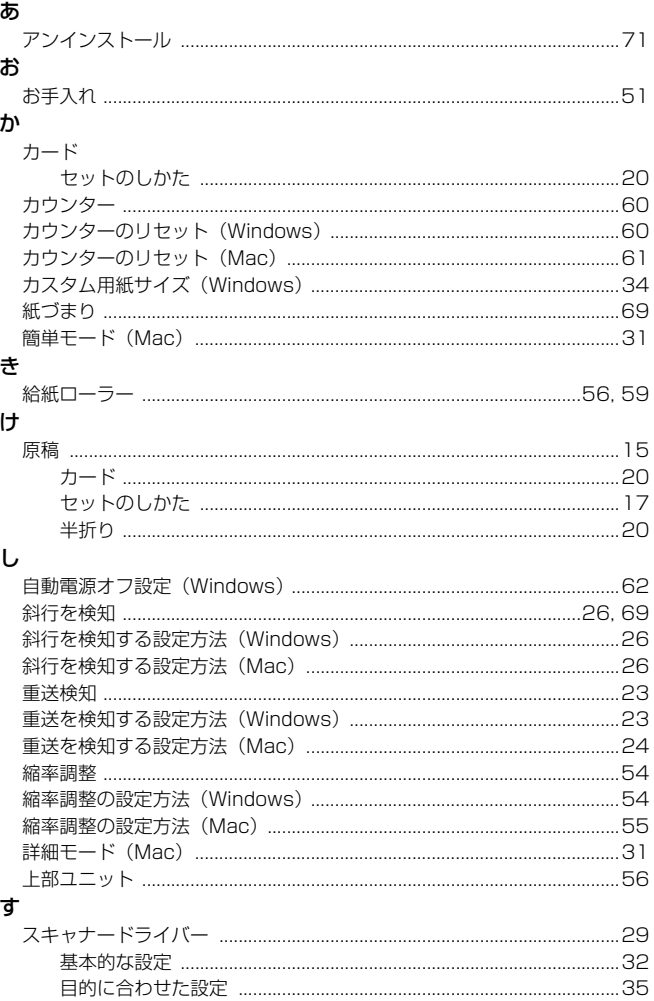

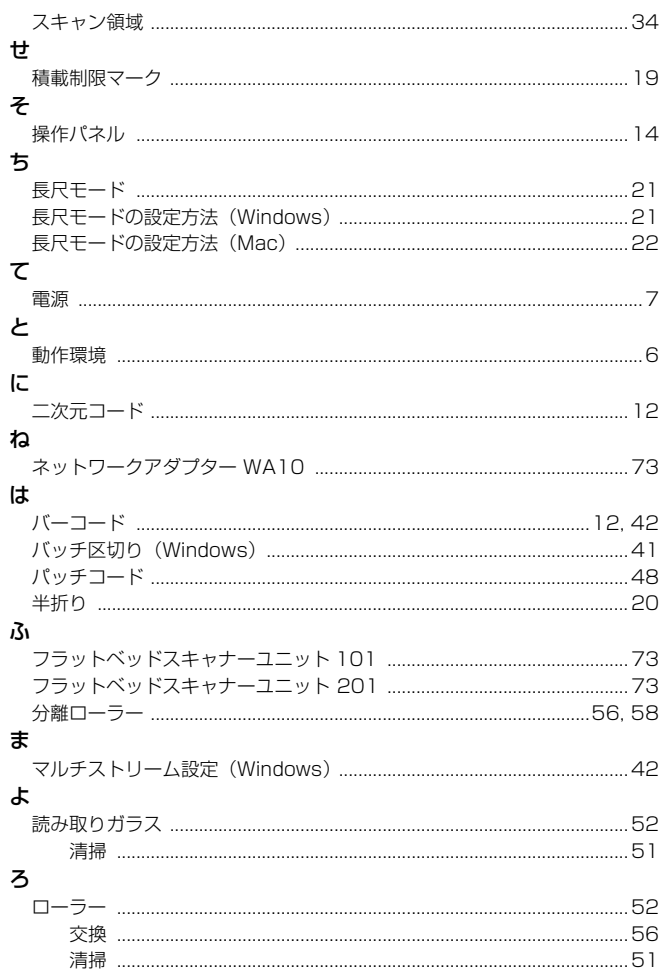

## $\mathbf C$

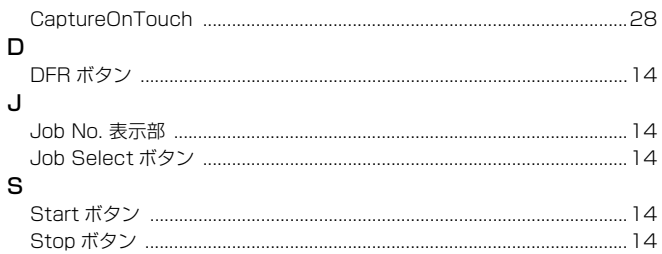

# Canon

キヤノンマーケティングジャパン株式会社

〒 108-8011 東京都港区港南 2-16-6 CANON  $S$ TOWER

PUB. CE-IM-863-J2.70 © CANON ELECTRONICS INC. 2017